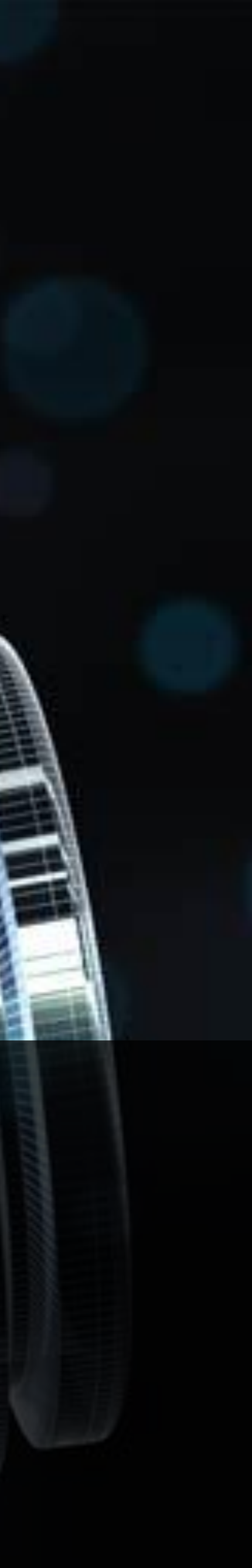

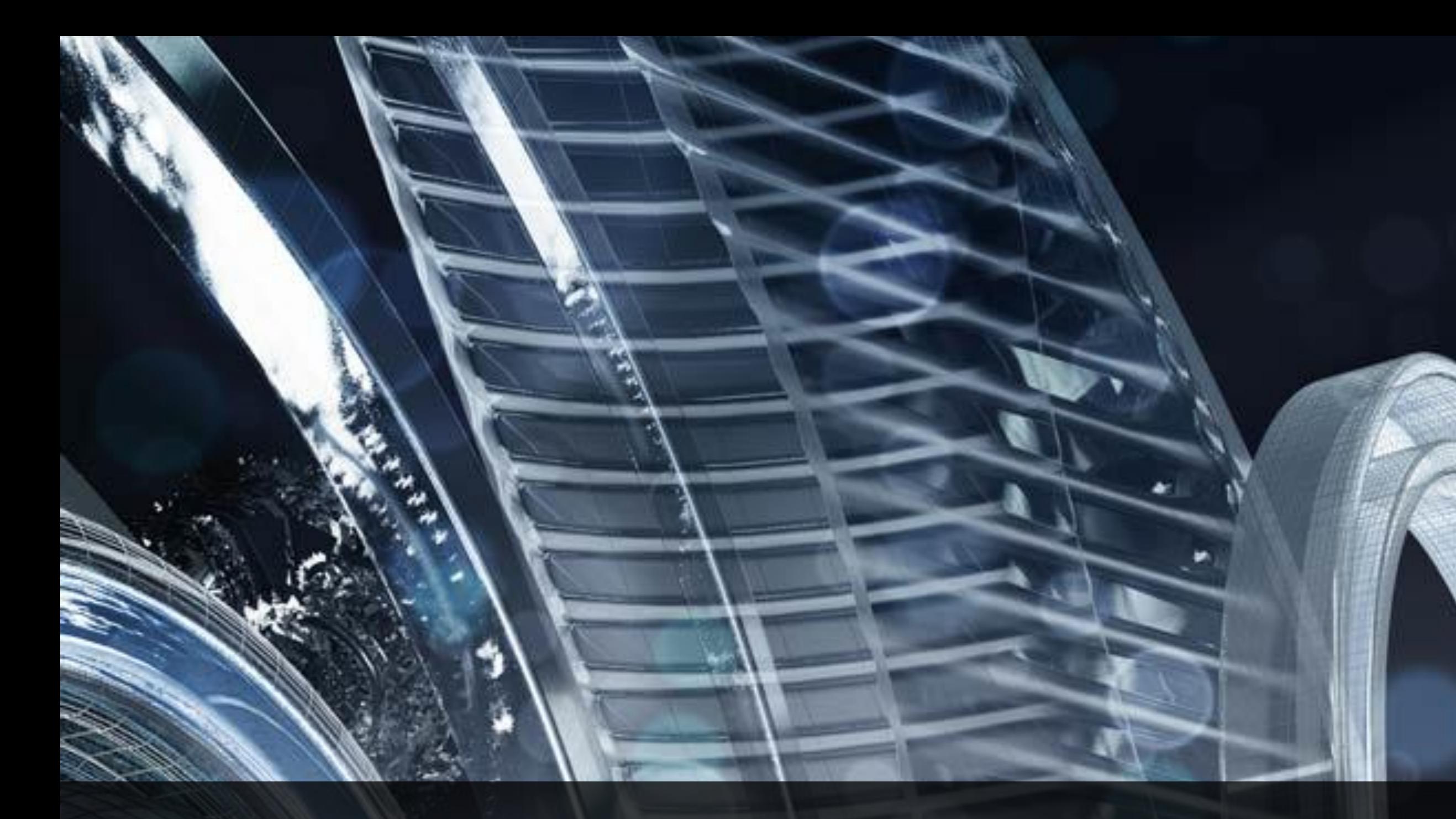

## **Fabrication for MEP: Detailing, Costing, and Fabrication Integration**

Andy Robins Software Development Manager

**AU** Autodesk University

## **Class Summary**

This class builds on information about design line technology presented in the Go Beyond Design classes. This class will enable you to better understand how this technology, and the technology behind the Autodesk Fabrication products, can help contractors develop holistic knowledge around the portfolio to improve their business practices, increase productivity, and save money.

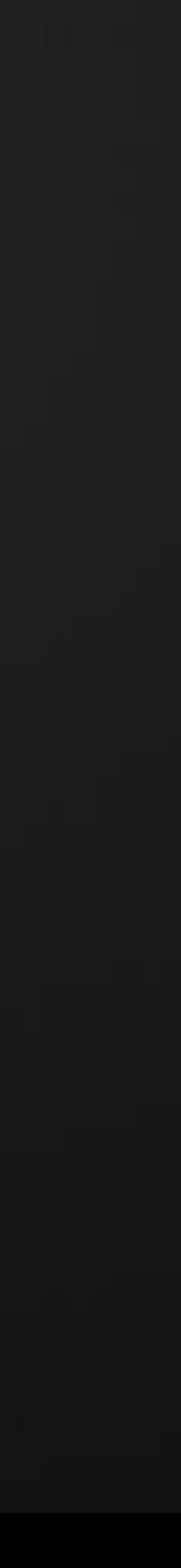

## **Learning Objectives**

At the end of this class, you will be able to:

- Create and populated various aspects of the main database to fully drive fabrication, estimating and detailing including materials, connectors and specifications/pressure classes.
- Create and populate a fabrication service.
- Adopt Design Line technology for use in detailing and estimating.
- Appreciate Costing implications when detailing.

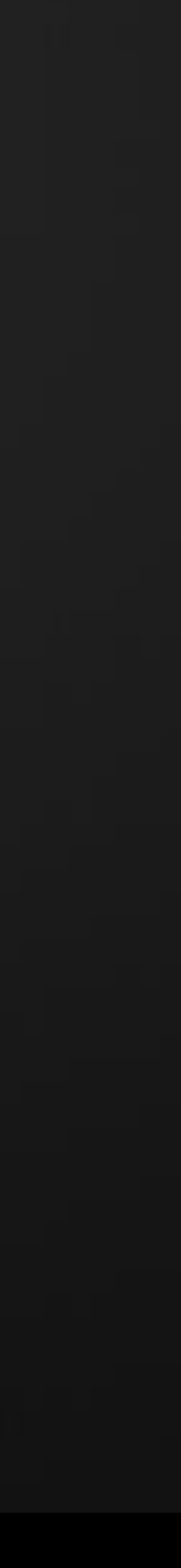

## **Main Database**

- Single Database shared across all Fabrication products.
- Full control User Access MapUser
- **Access to Materials, Connectors, Airturns, Splitters, Supports, Dampers,** Specifications.

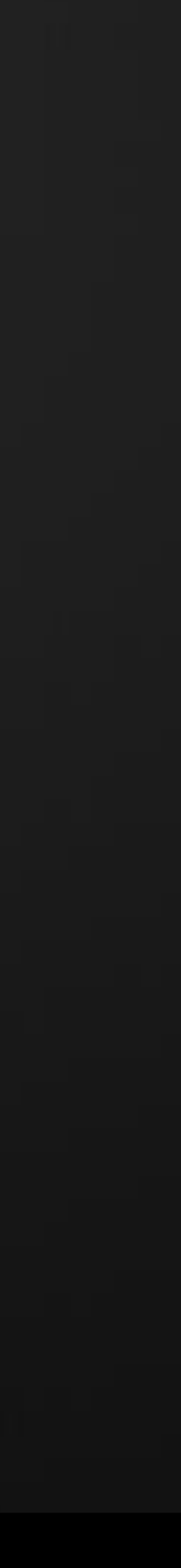

### User Access

# By default the system is multi user, anyone can access the software and

database. Control this by activating user logins with permissions.

- Rename the USER folder to off the Database folder to USERS, or create new.
- Default Account "administrator" "admin"
- with permissions.

• Use "Configure Users" to set administrator password, and set up users

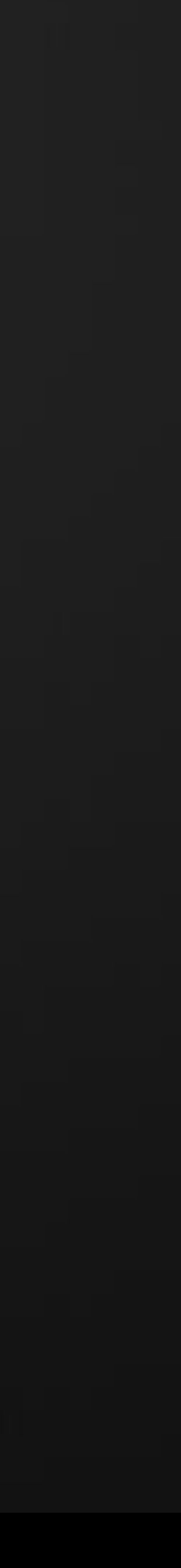

### Single Fabrication Database. The database should be considered in 2 parts, the Content and the data that drives the content.

Default root Install location is "C:\Users\Public\Documents\Autodesk\Fabrication 2013" Both Imperial and Metric Content and Database available.

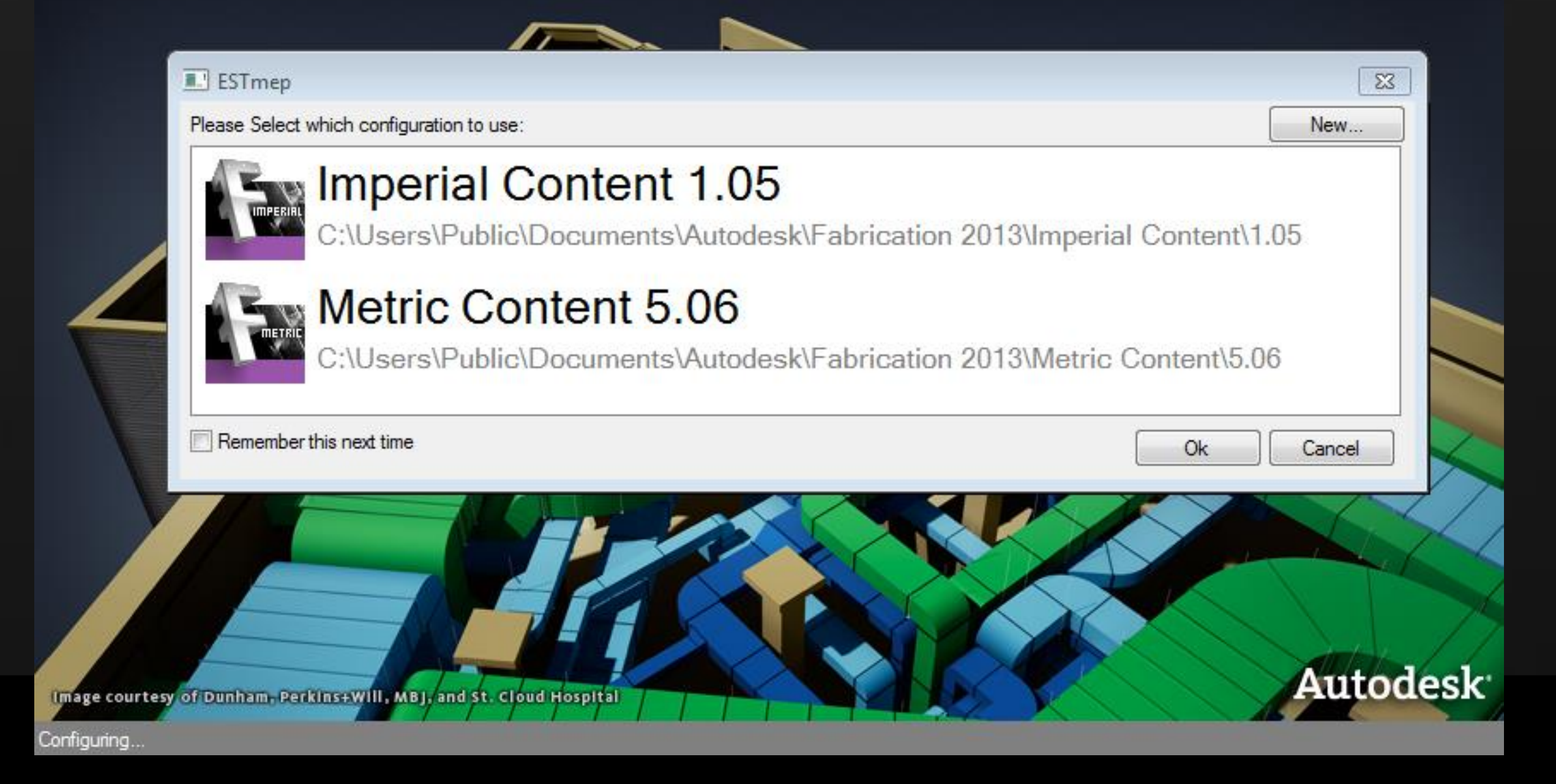

**AU** Autodesk University

### Autodesk<sup>®</sup> Fabrication ESTmep<sup>®</sup> 2013

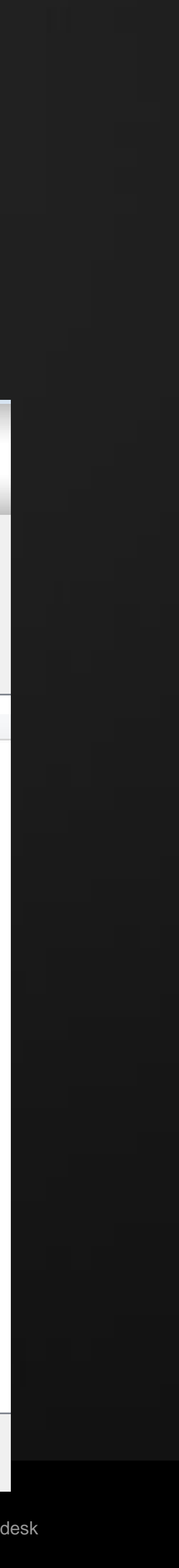

### Database - Materials

### Set up Material names, Gauges, Costs, Sizes and other parameters.

### Must Enter

- Name
- Sheet Size
- Gauge
- Density

### Can Enter

- Group
- Cost
- Colour

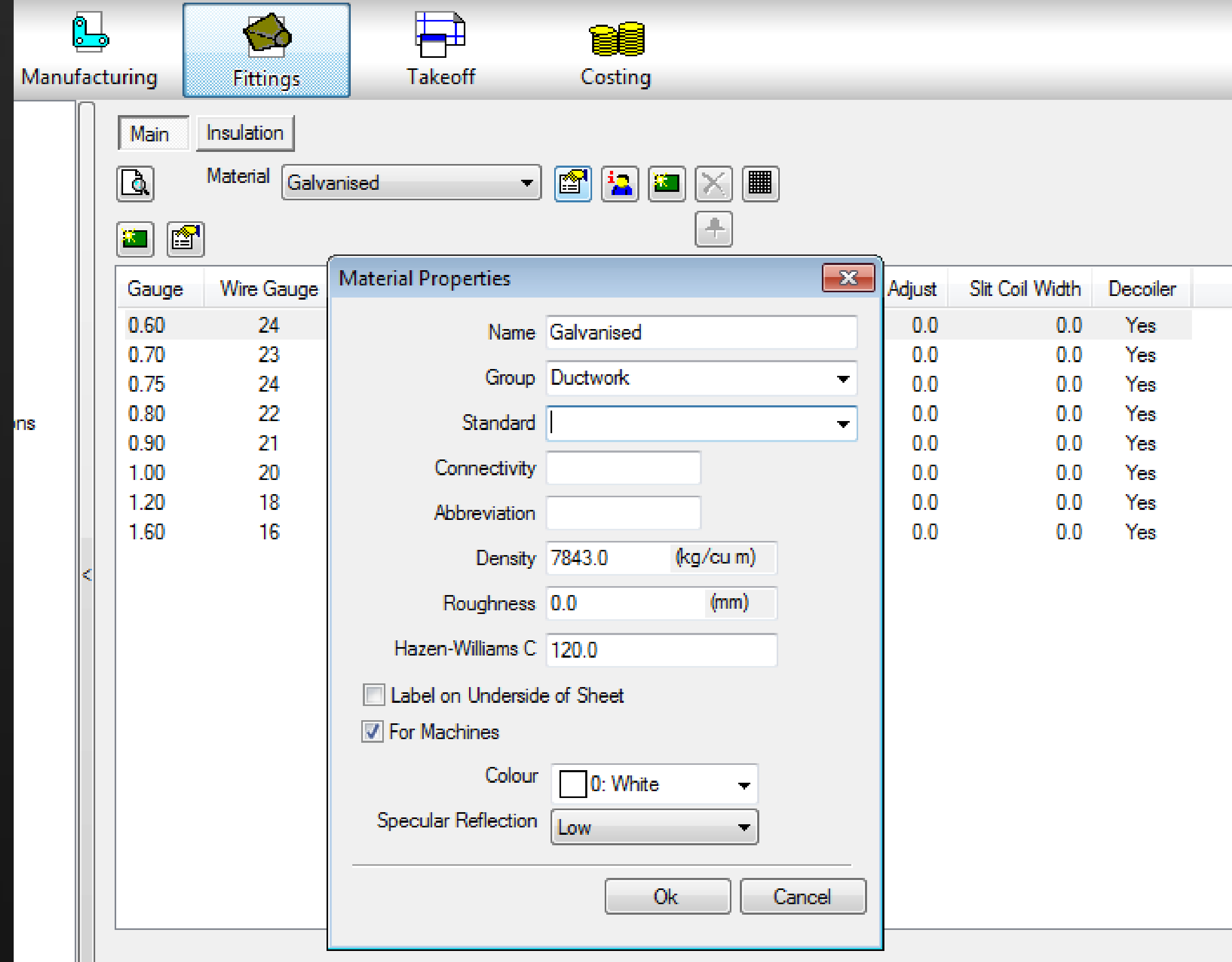

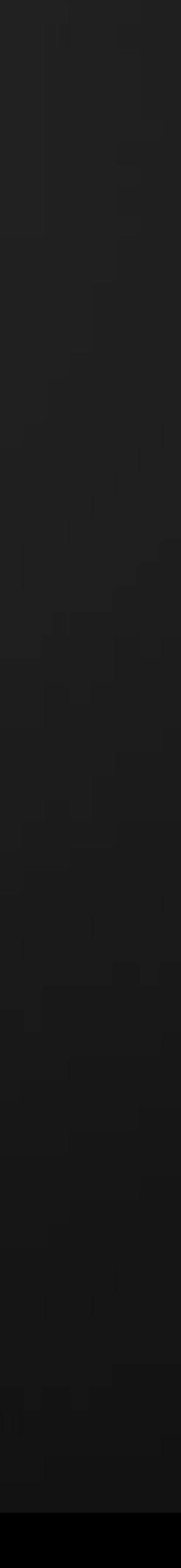

### Database - Connectors

### 3 Connector Types, Rectangular, Round and Oval. Pipework uses Round,

Electrical uses Rectangular/Round

Connector setup split into 3 distinct areas.

- Manufacturing
- Estimating
- Drawing

### NOTE Service Pack required to access all areas in all programs.

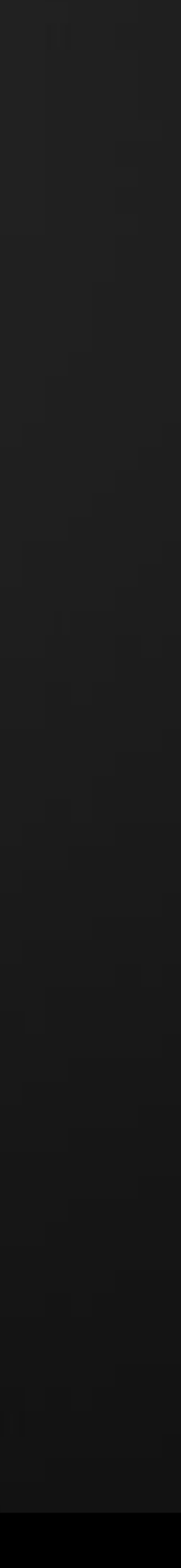

### Database – Connectors - Manufacturing

Manufacturing selected from the Icon on the toolbar. Should Enter

- Name
- Type
- Profile
- Turnover Straight
- Adjusts
- Notches
- Can Enter
- Everything else
- To change Group, right click.

DN DN DN DN DN DN **DV DV** DV ME **ME** ME  $\overline{\cdot}$ 

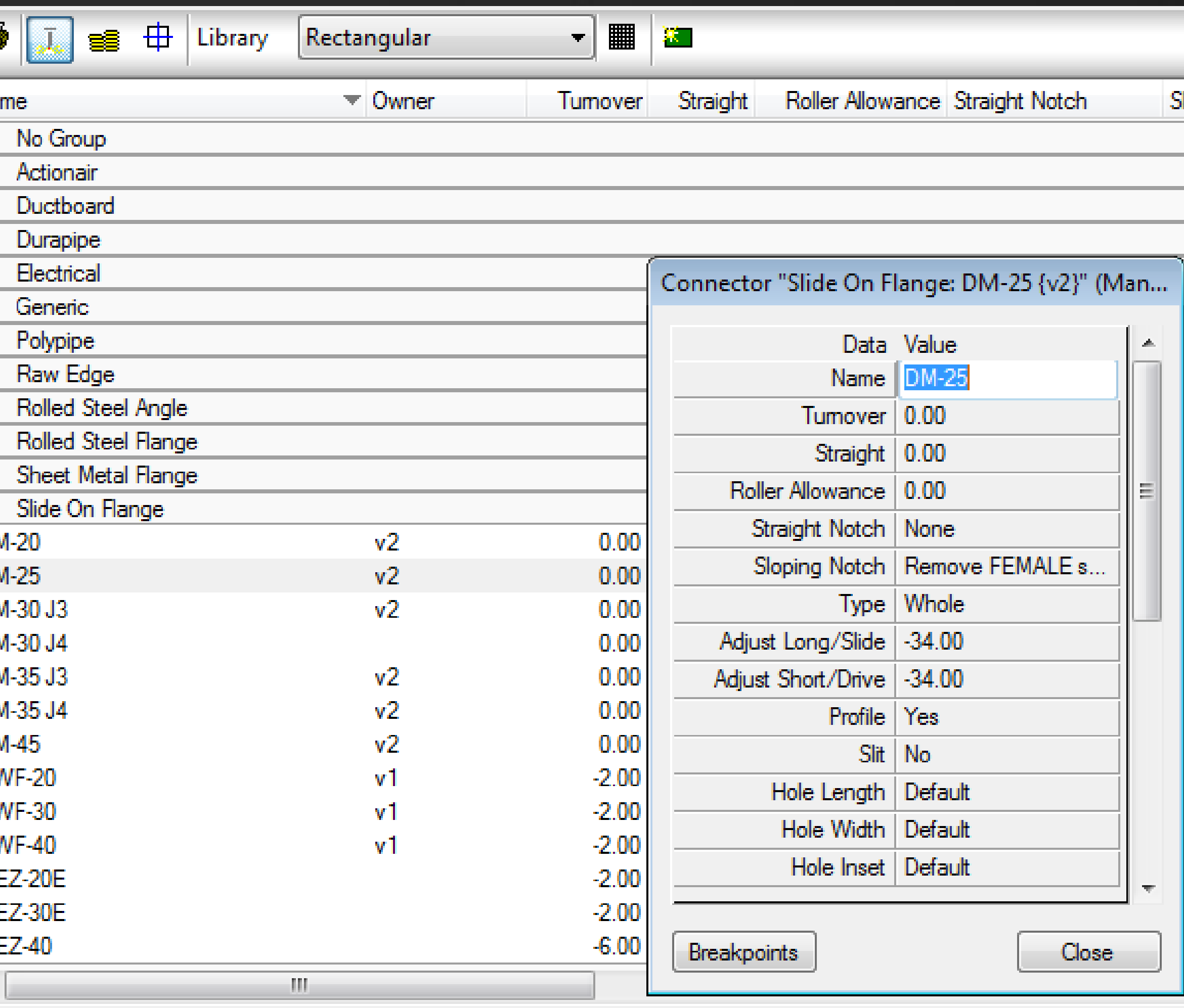

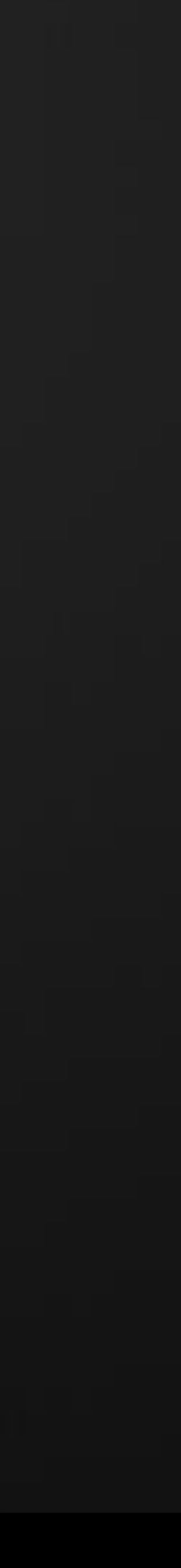

Estimating data selected from the Icon on the toolbar.

### Database – Connectors - Estimating

### Name Enter

- Name
- F-Rate
- E-Rate
- Ancillaries, Corners, Bolts, Qty.

### Can Enter

• Everything else

4 **DN** DN DN DN **DV** DV **DV** ME ML МE  $\overline{\mathbf{E}}$ 

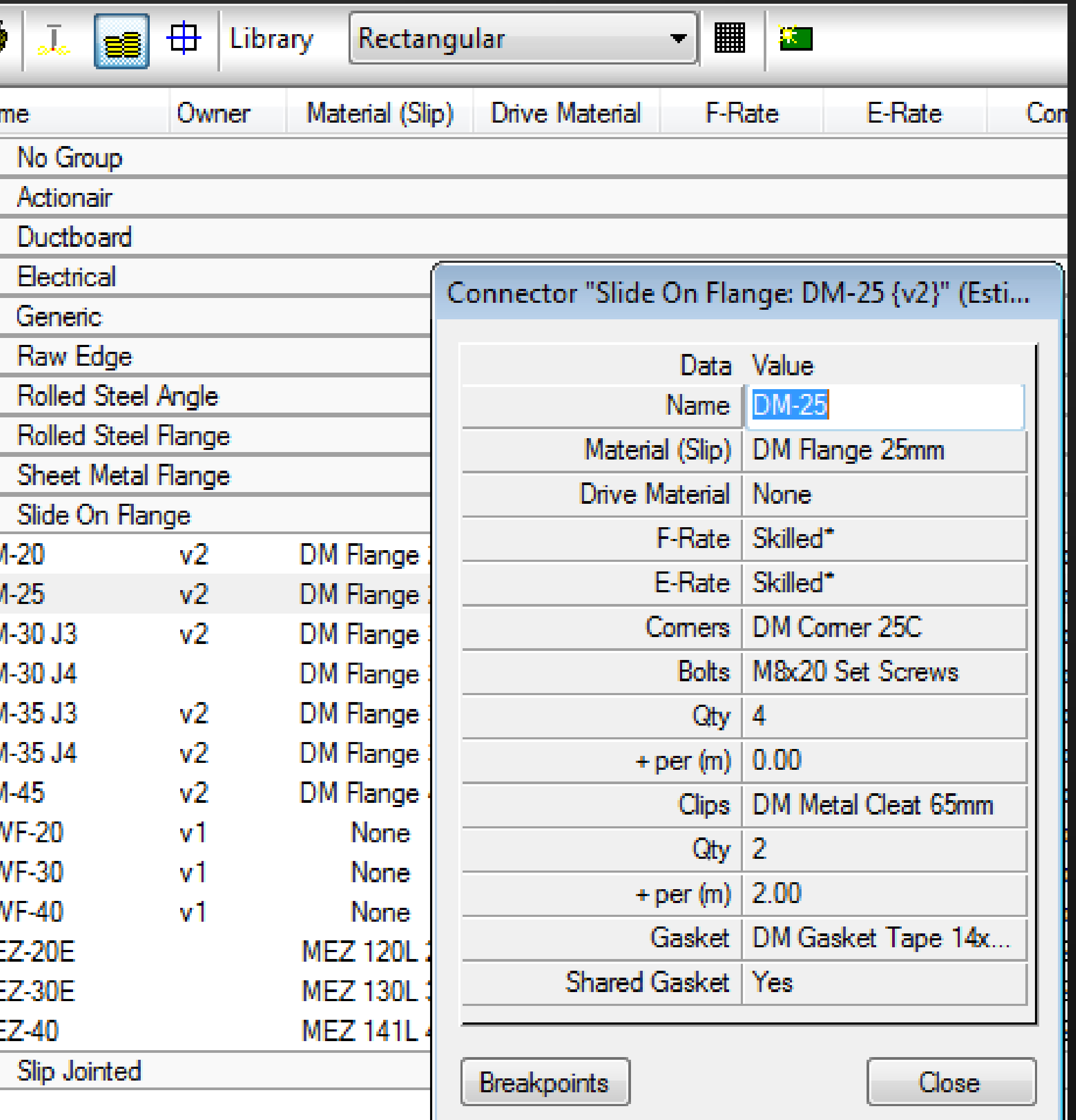

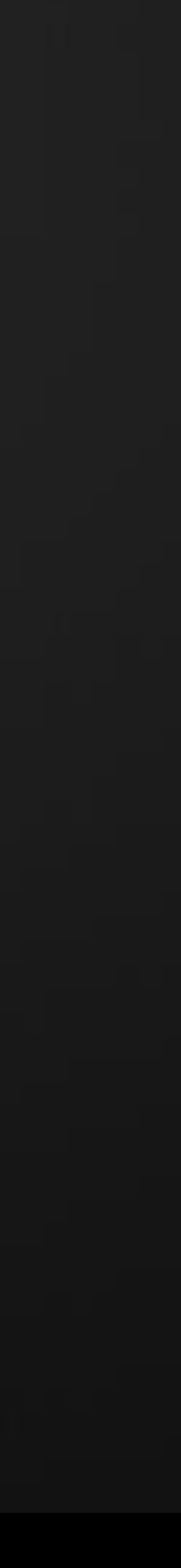

### Database – Connectors - Drawing

Drawing data selected from the Icon on the toolbar. Should Enter

- Name
- Colours (Plotting)
- Linetype
- Connectivity
- End Type Can Enter
- CAD Block
- End Draw Type
- Breakpoints usually for Round
	- Pipework

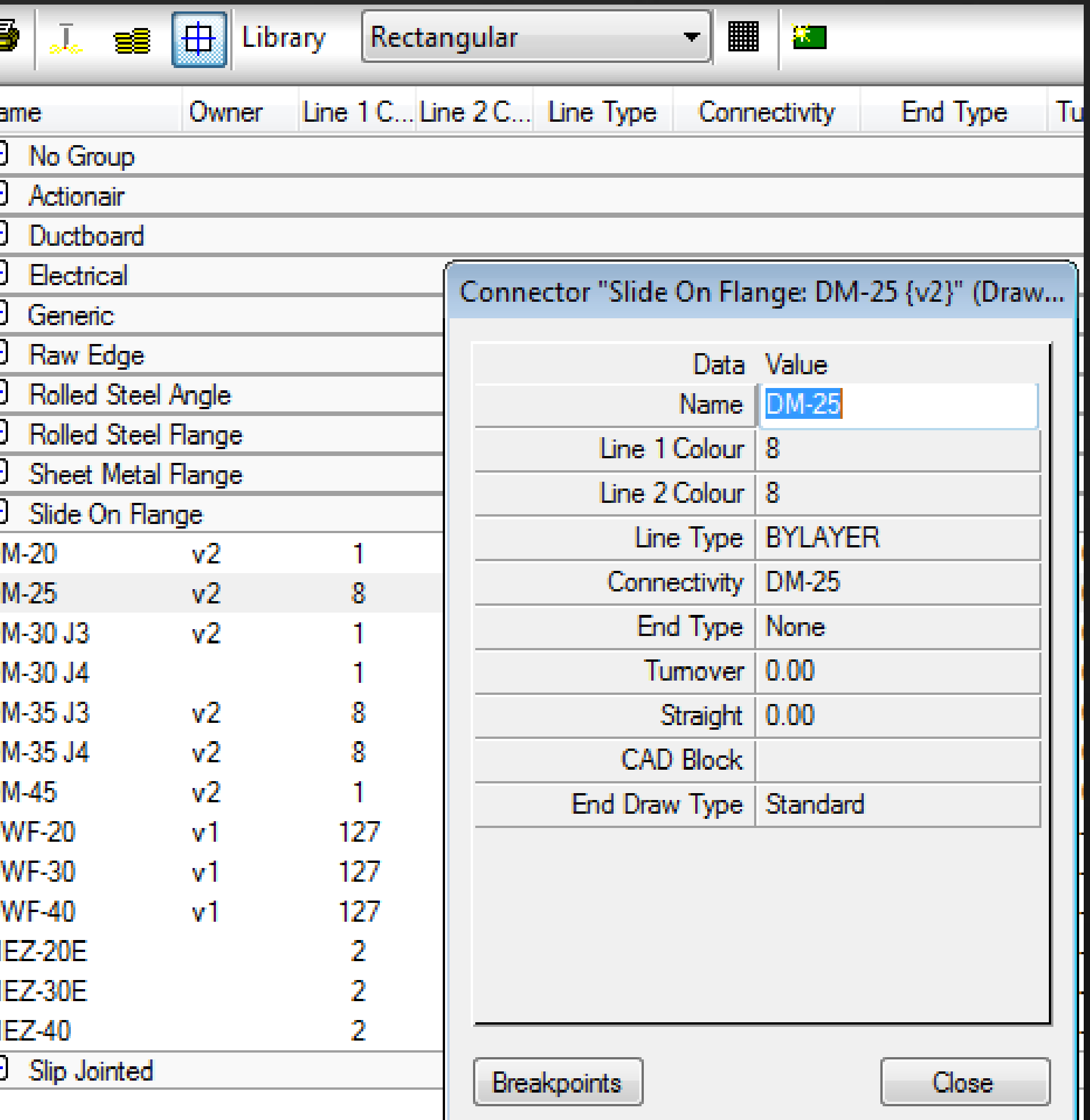

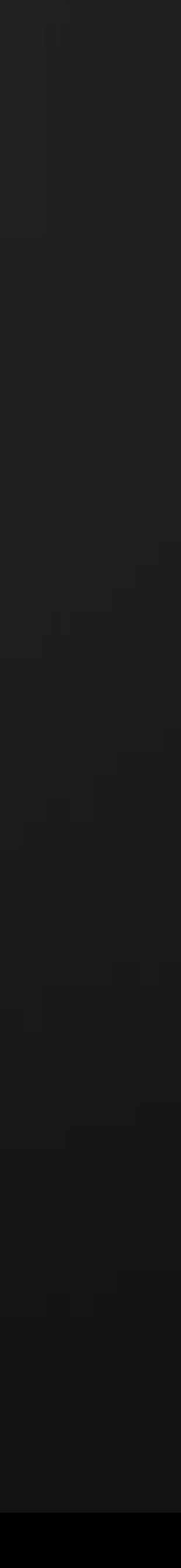

### Database – Connectors – Make Up

A full connector definition includes additional items that contribute to the Connector "make up" These items are necessary for accurate costing.

5 sub categories for Connector make up.

- Notches
- Ancillary Materials
- Clips
- Gasket
- Corners

Additionally Fixings may be required for setup of Flanges for example bolt type and quantity.

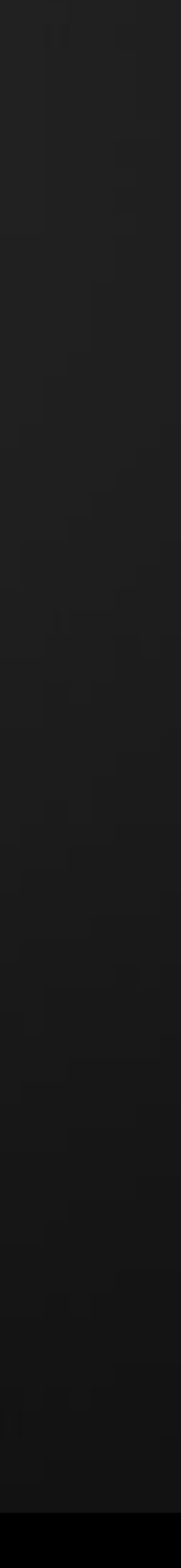

### Database – Connectors – Make Up – Notches.

Notches are used in the Fabrication process to allow the connector to be 'connected' to the duct. A notch can either add or subtract material from the flat sheet development.

Within the notch database, various notches can be established by using a combination of X and Y line moves at the corner of the connector/seam junction of the flat panel for both the Male and Female seam positions.

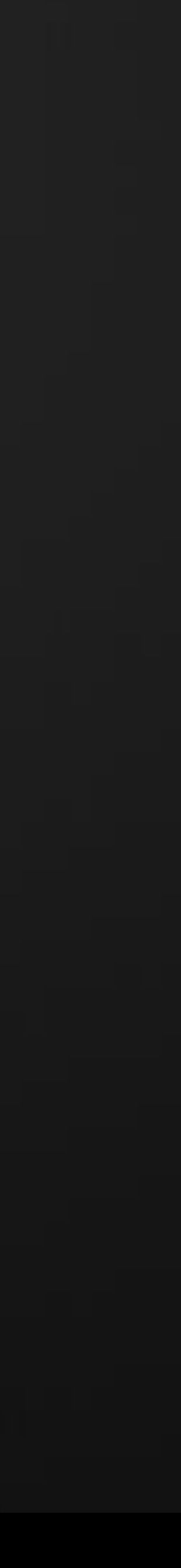

### Database – Connectors – Make Up – Notches.

- Use Seam First cut is the seam allowance
- Display Seam see the affect of the seam
- Male-Female angles, control first cut angle.
- Notch Out, automatically removes Seam x Turnover
- Remove Taper Extn, removes metal on taper/transition developments to aid forming

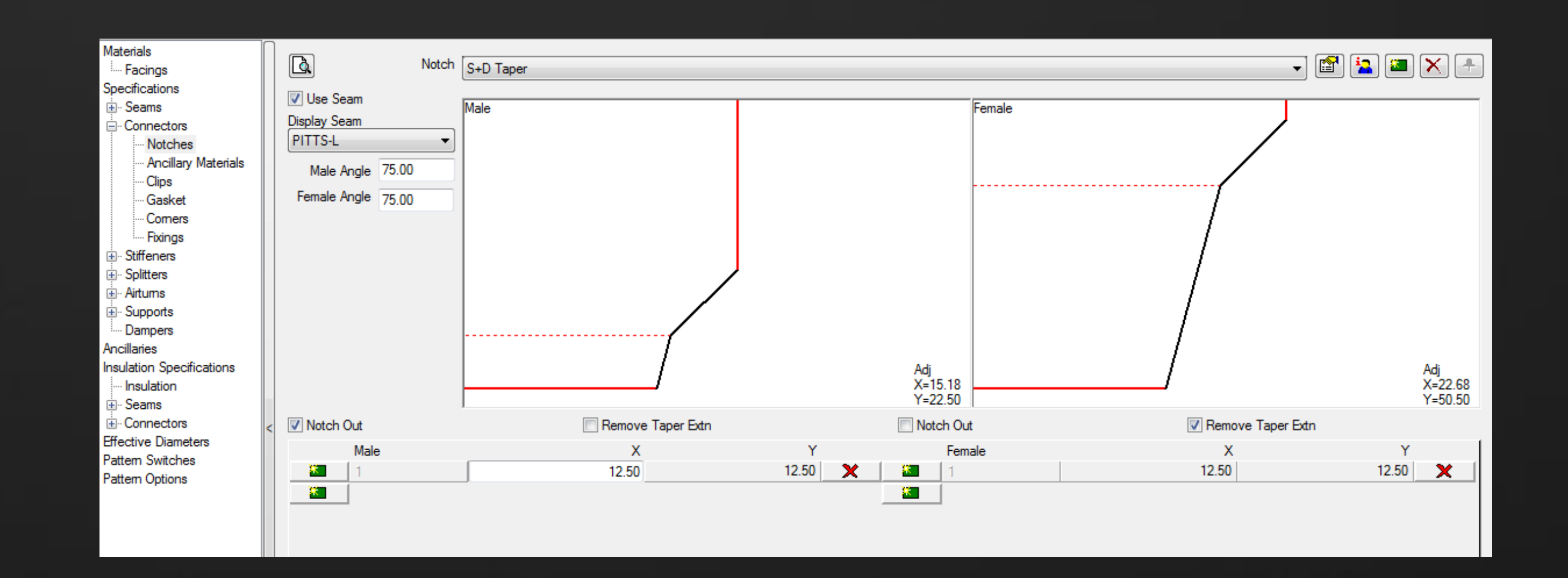

**AU** Autodesk University

### • X-Y values, control length and angle of cut outs

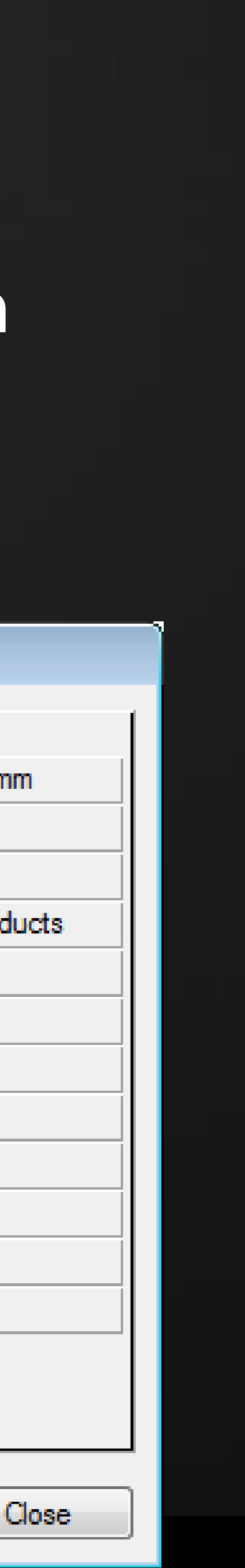

### Database – Connectors – Make Up – Ancillary Materials.

• The Ancillary Material is the material used in the makeup of the connector, in the case of a Slide On connector, this is bought out material and a cost can

- Can Enter
	- Description
	- ID
	- Cost (price list or value)
	- Weight
	- Times, Fabrication and Installation.

• The cost can be specified based on a price list via a lookup code, or can be

Ancillary Materials: DM Flange 25mm

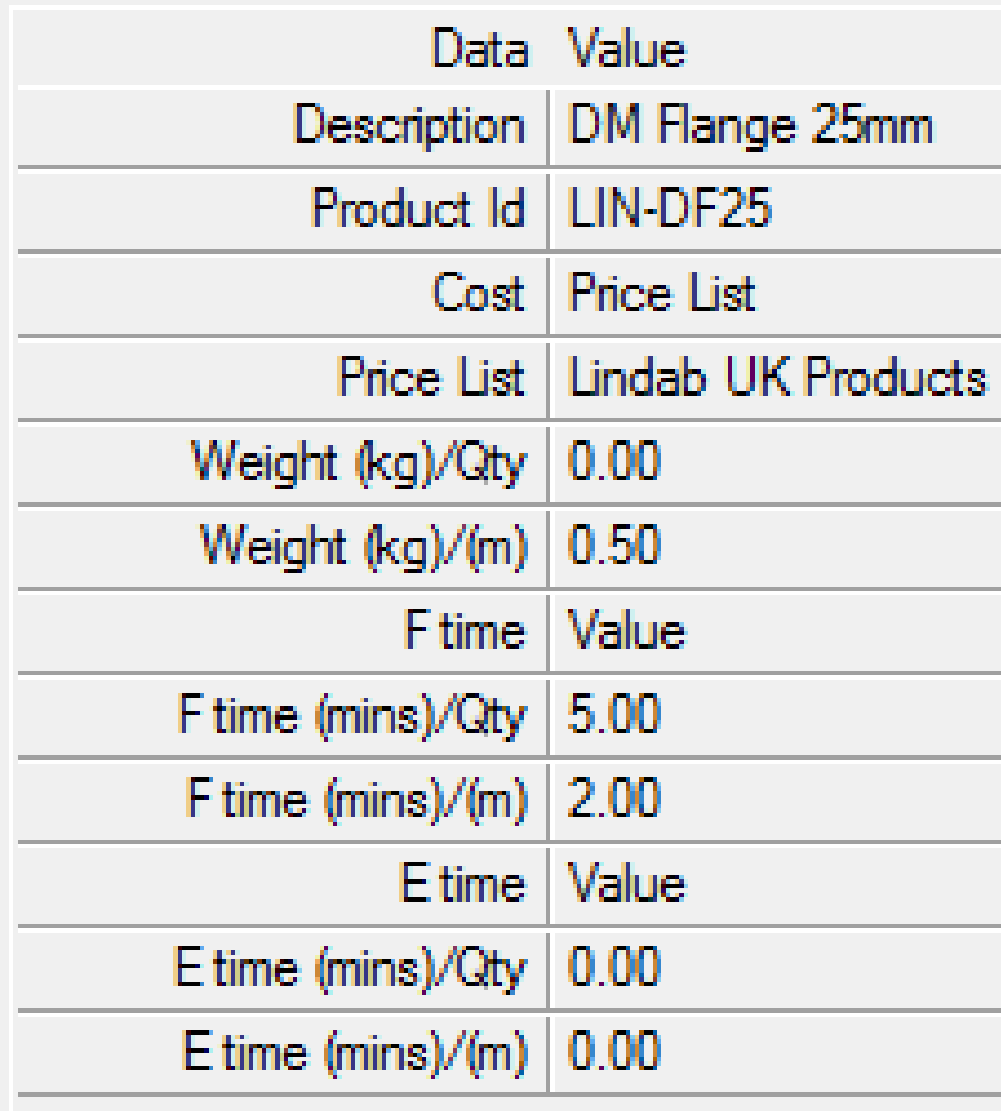

Product Ids

- be associated.
- allocated per base quantity plus an additional cost per M/Ft

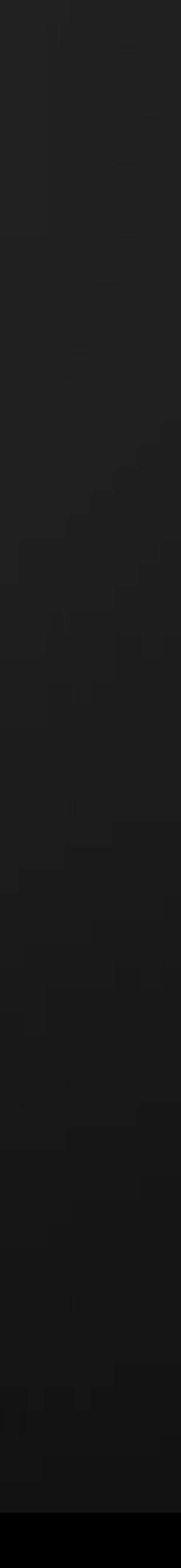

### Database – Connectors – Make Up – Clips.

### • The Ancillary Clips are additional components for connecting the Connector

- Material to the duct component.
- allocated cost per quantity

### • Again cost can be specified based on a price list via a lookup code, or can be

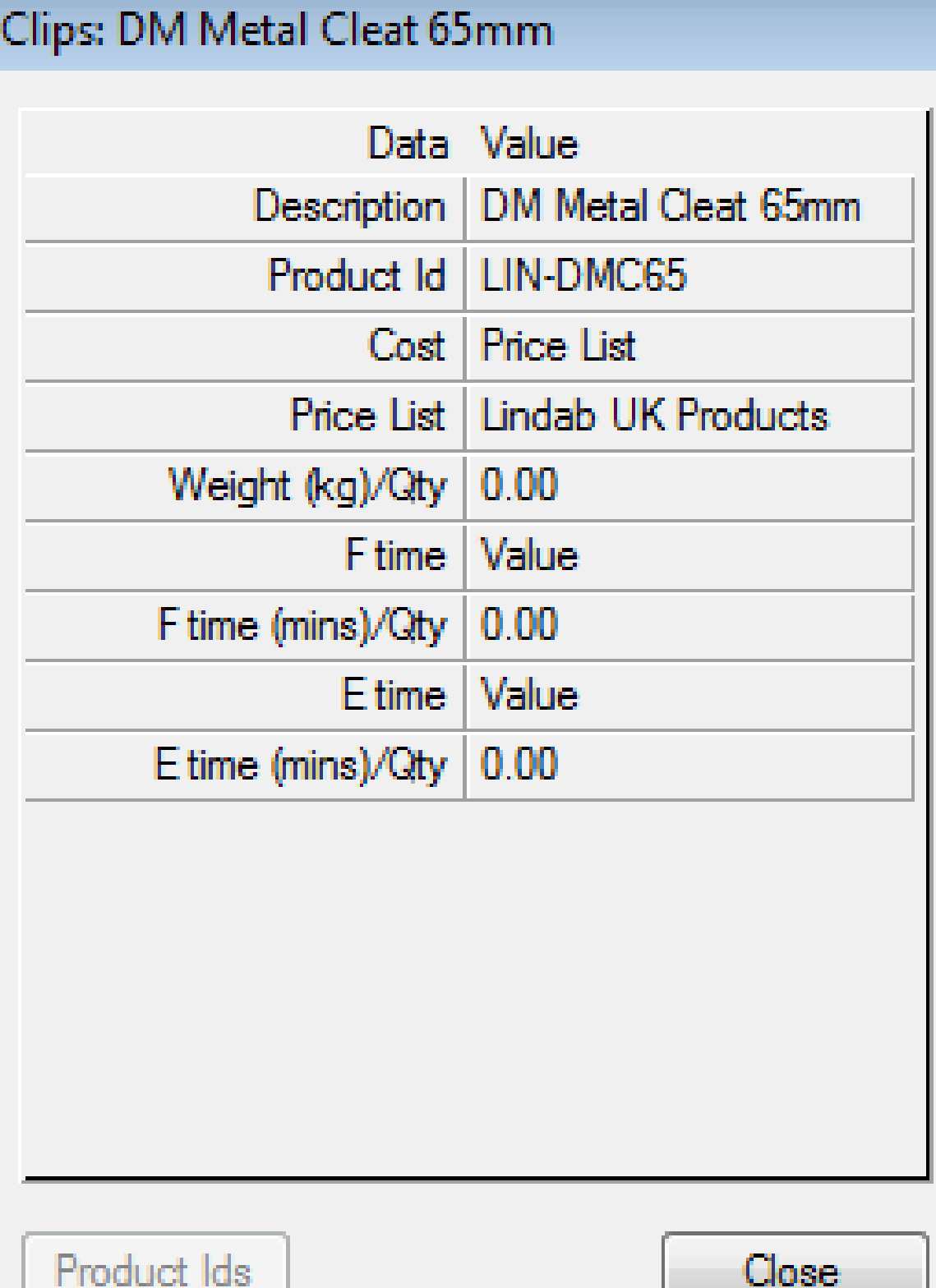

- Can Enter
	- Description
	- ID
	- Cost (price list or value)
	- Weight
	- Times, Fabrication and Installation.

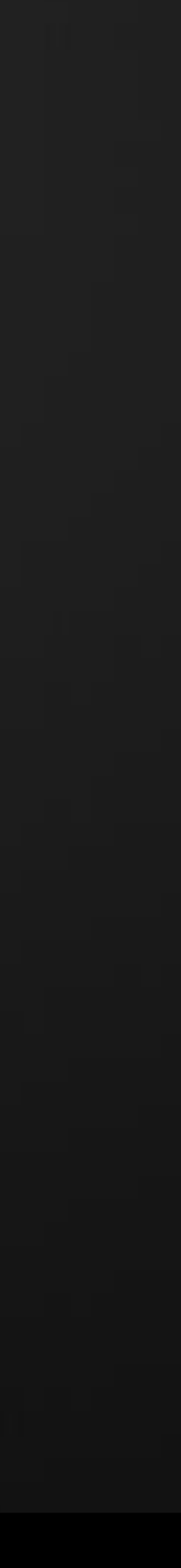

### Database – Connectors – Make Up – Gasket.

- The Ancillary Gasket is the material used between mating connectors, as a air seal, or can be used to wrap around the joint to seal.
- cost per M/Ft

- Can Enter
	- Description
	- ID
	- Cost (price list or value)
	- Weight
	- Times, Fabrication and Installation.

• Similar to Ancillary Material, the cost can be specified based on a price list via a lookup code, or can be allocated per base quantity plus an additional

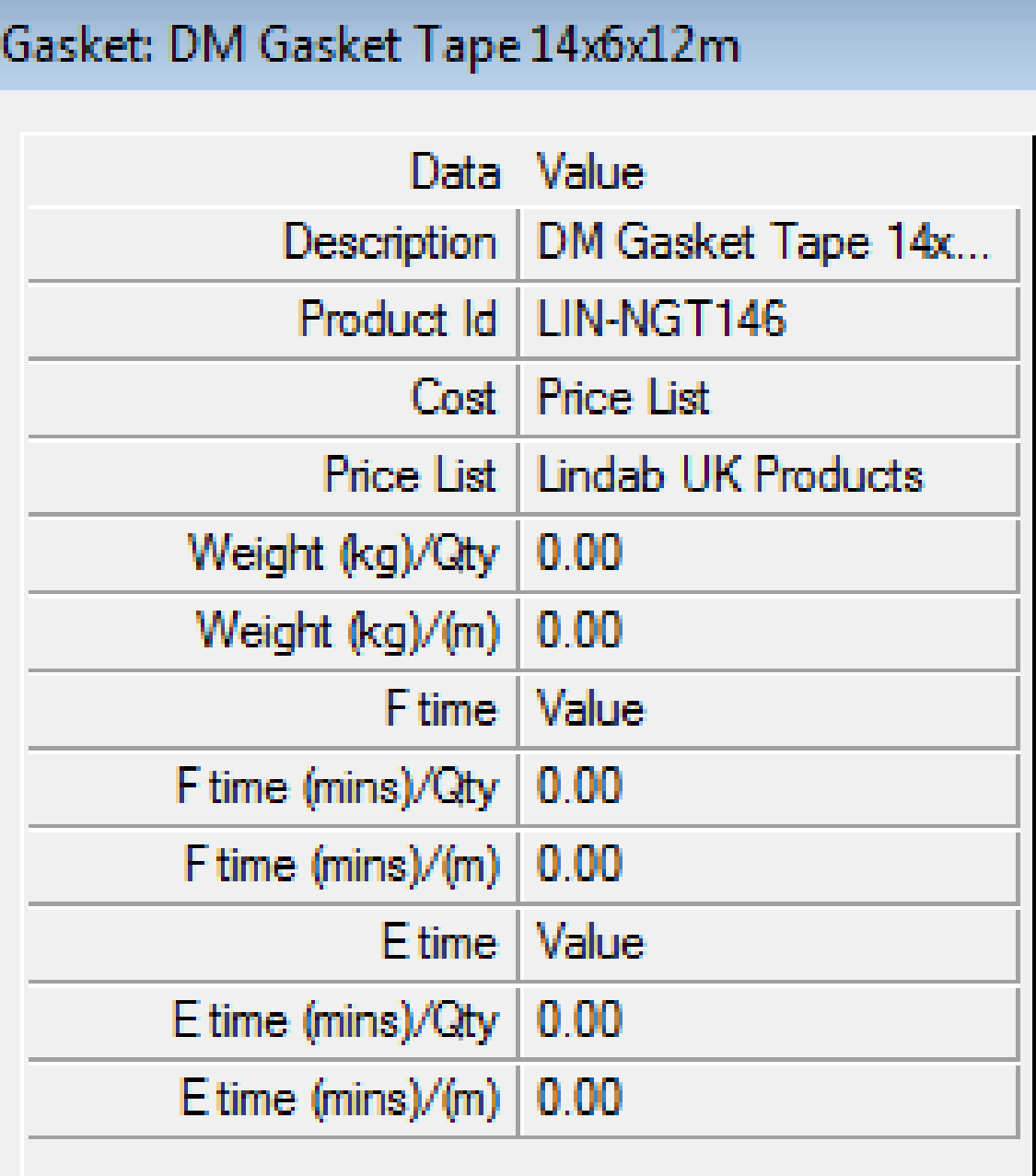

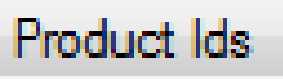

Close

© 2012 Autodesk

Product Ids

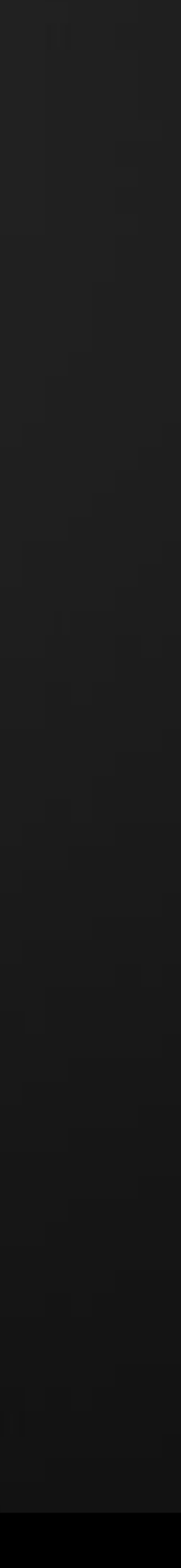

### Database – Connectors – Make Up – Corners.

- Some Connector types use Corners in their construction
- Cost can be based on a price list or per Quantity.

### • Can Enter

- Description
- ID
- Cost (price list or value)
- Weight
- Times, Fabrication and Installation.

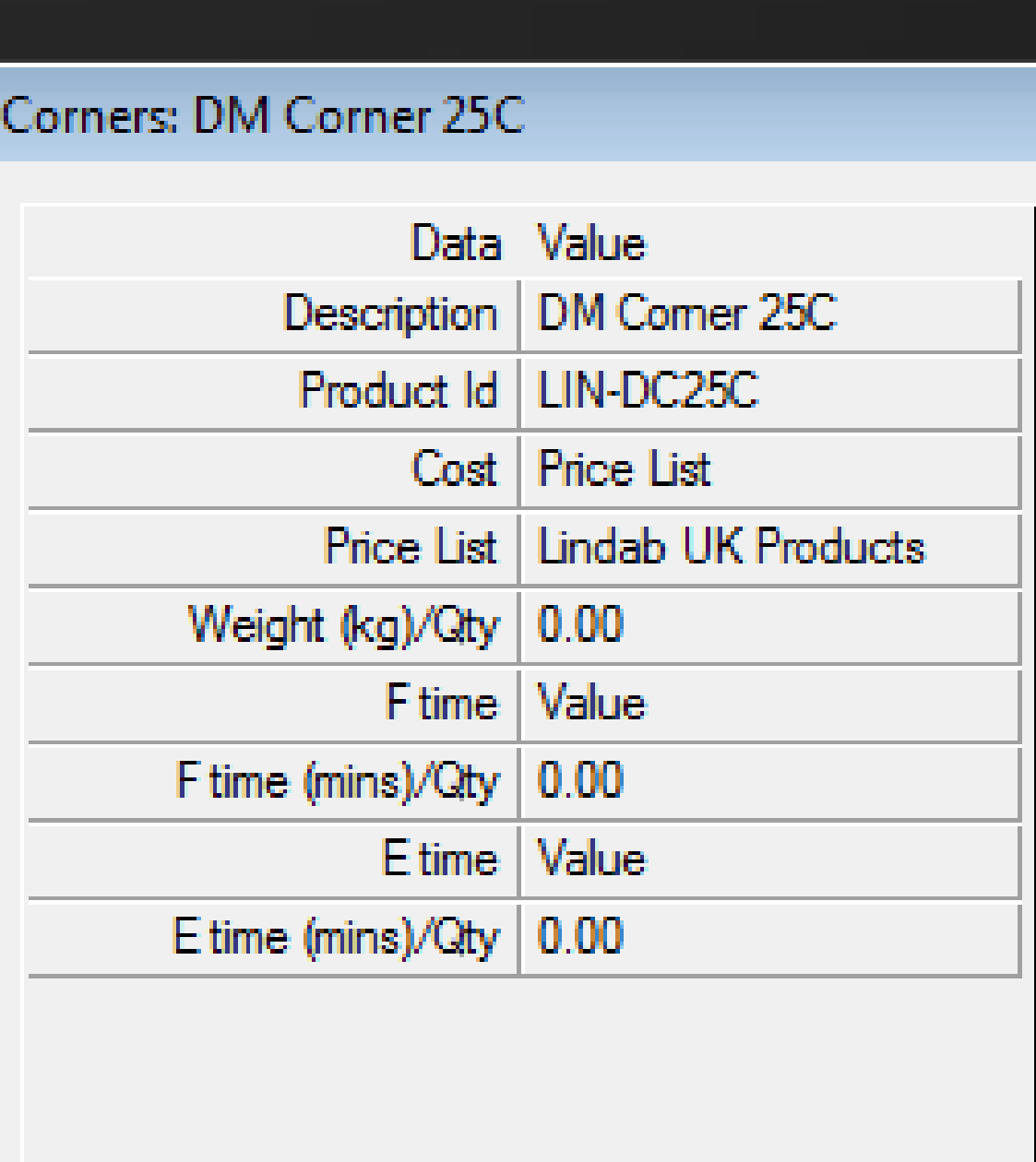

Close

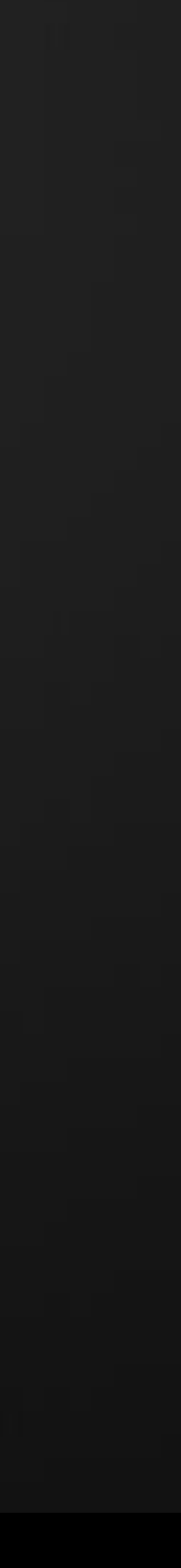

### Database – Price Lists

The previous items talked about Price Lists for costing. These Price Lists appear in many areas of the Database, but all follow the same format.

- ID Driven.
	- (and content) to locate the price.
- Import from Excel.
	- Prices can be read from Excel when saved as CSV.
- Multiple fields can be imported.
	- Id
	- Cost
	- Discount
	- Units

• Each price list will have a list of ID's that are used by database objects

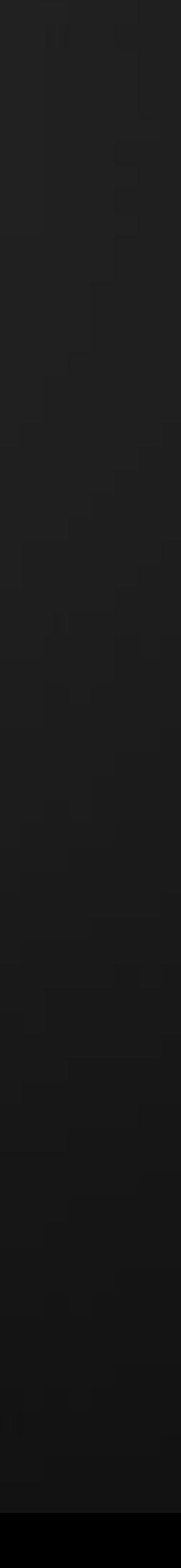

### Database – Additional objects that make up a Specification.

- Seam
	- Fabrication material to joint panels
- Stiffener
	- Stiffening material, Tie rods or Frame
- Support
	- Hangers
- Sealant
	- Air tight seals
- Splitter
	- Aid air deflection
- Airturn
- **Aid air deflection**

In addition to Materials and Connectors, there are other database objects that you would consider when building up a Fabrication Specification, these all contribute to the overall experience for Fabrication, Costing and Detailing.

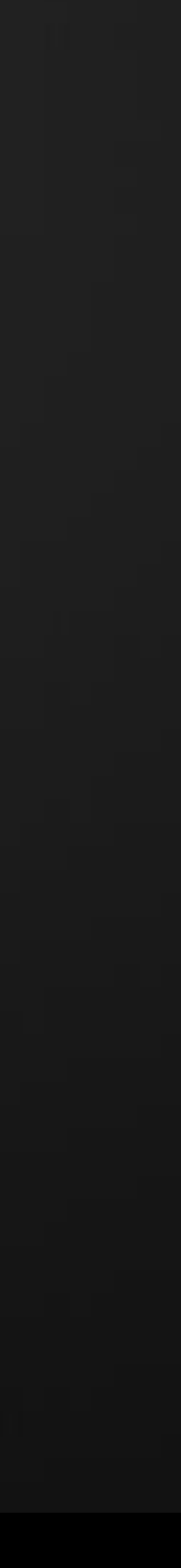

### Database – Putting it all together

Once all the database entries are available, we can build of a Pressure many standards in existence.

# Class/Specification to drive Fabrication. This can be configured for any of the

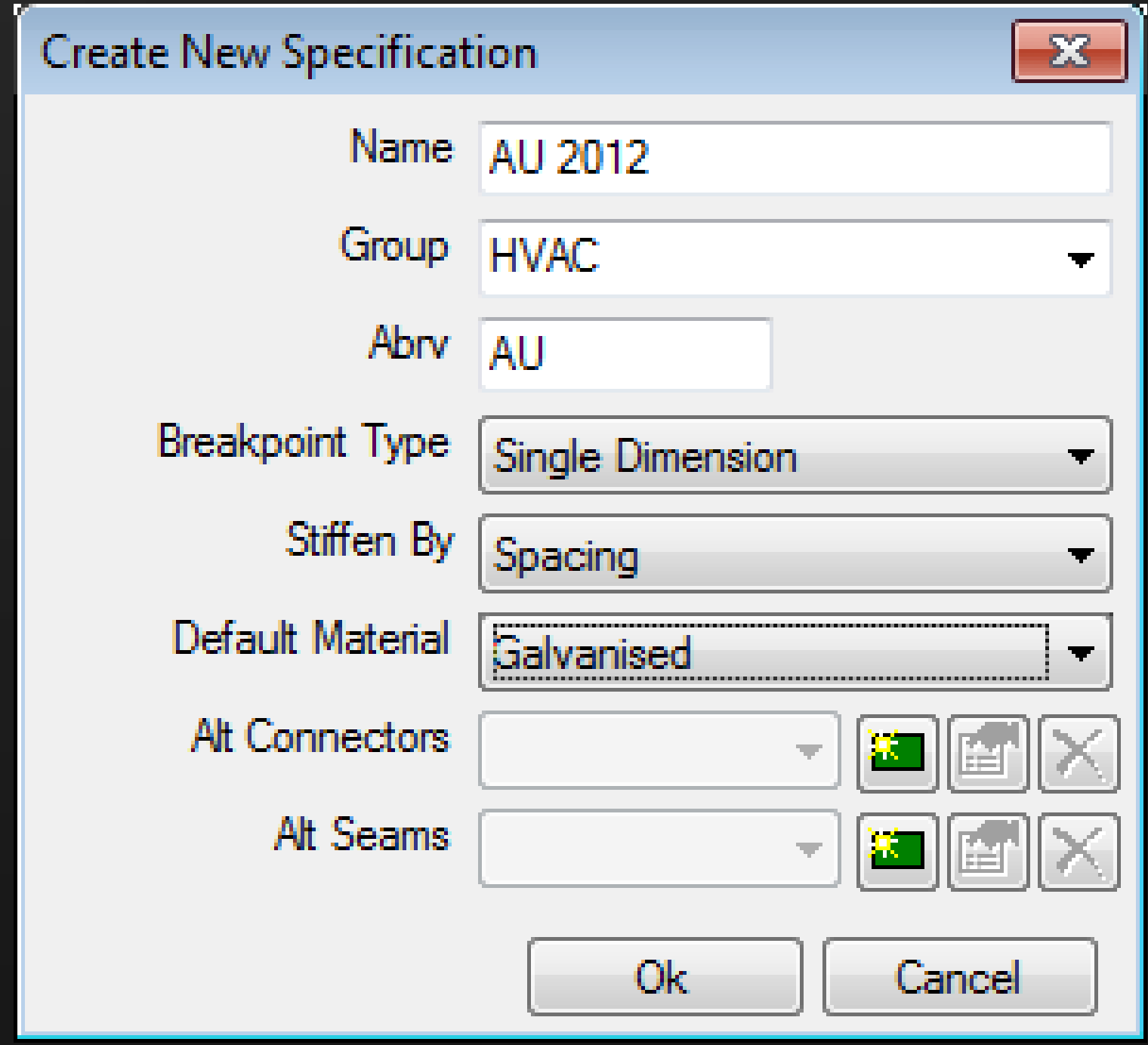

- Create a New Specification.
	- **Must Enter** 
		- Name
		- Breakpoint Type
		- Stiffen By
	- Can Enter
		- Group
		- Abbreviation
		- Default Material
		- Alt Connectors and Seams.

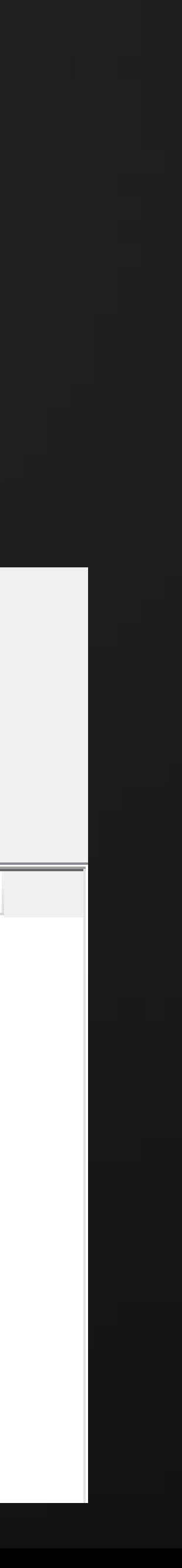

## Database – Putting it all together Once created, we populate the entries by selecting objects we have configured for the appropriate columns.

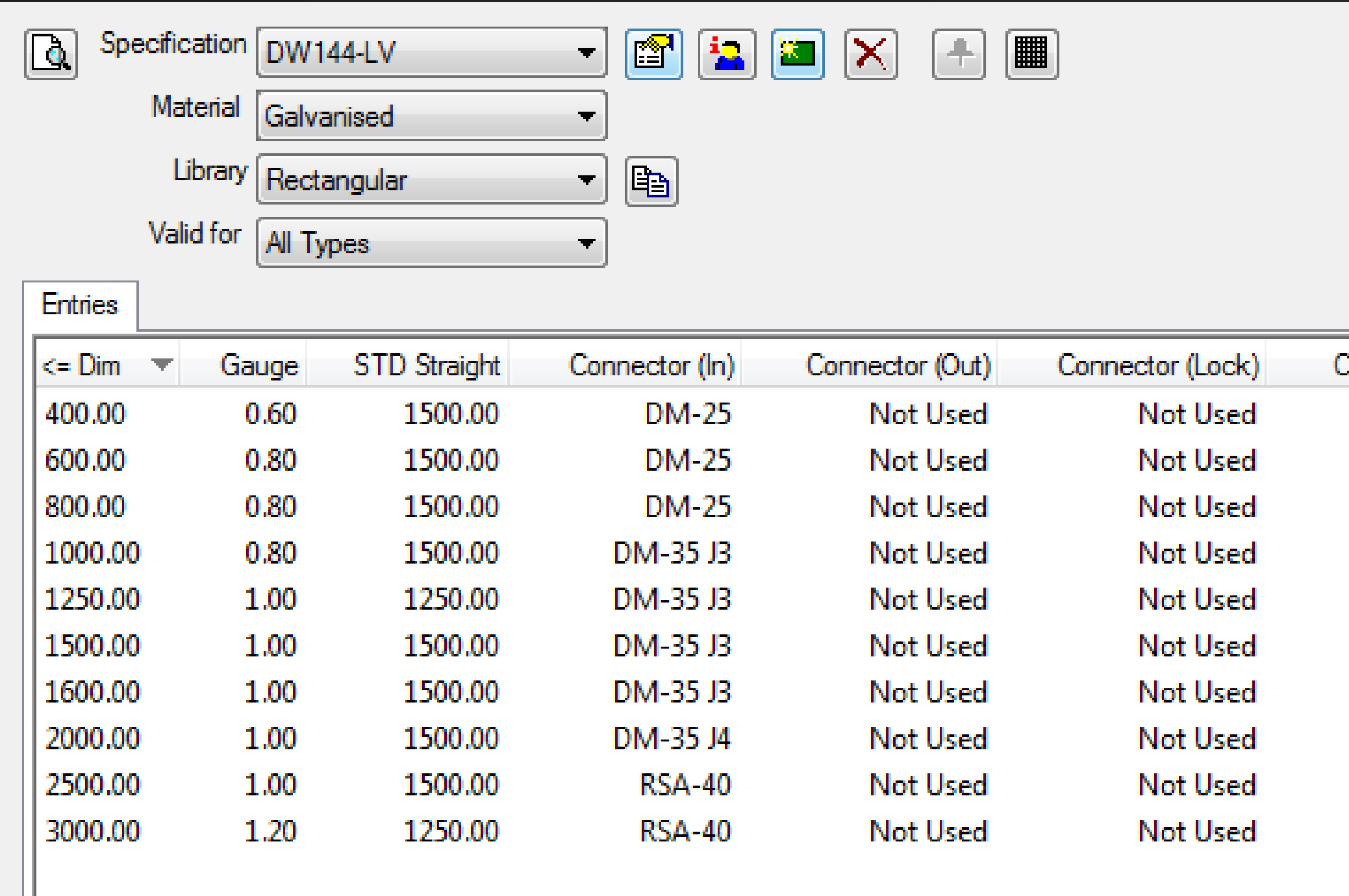

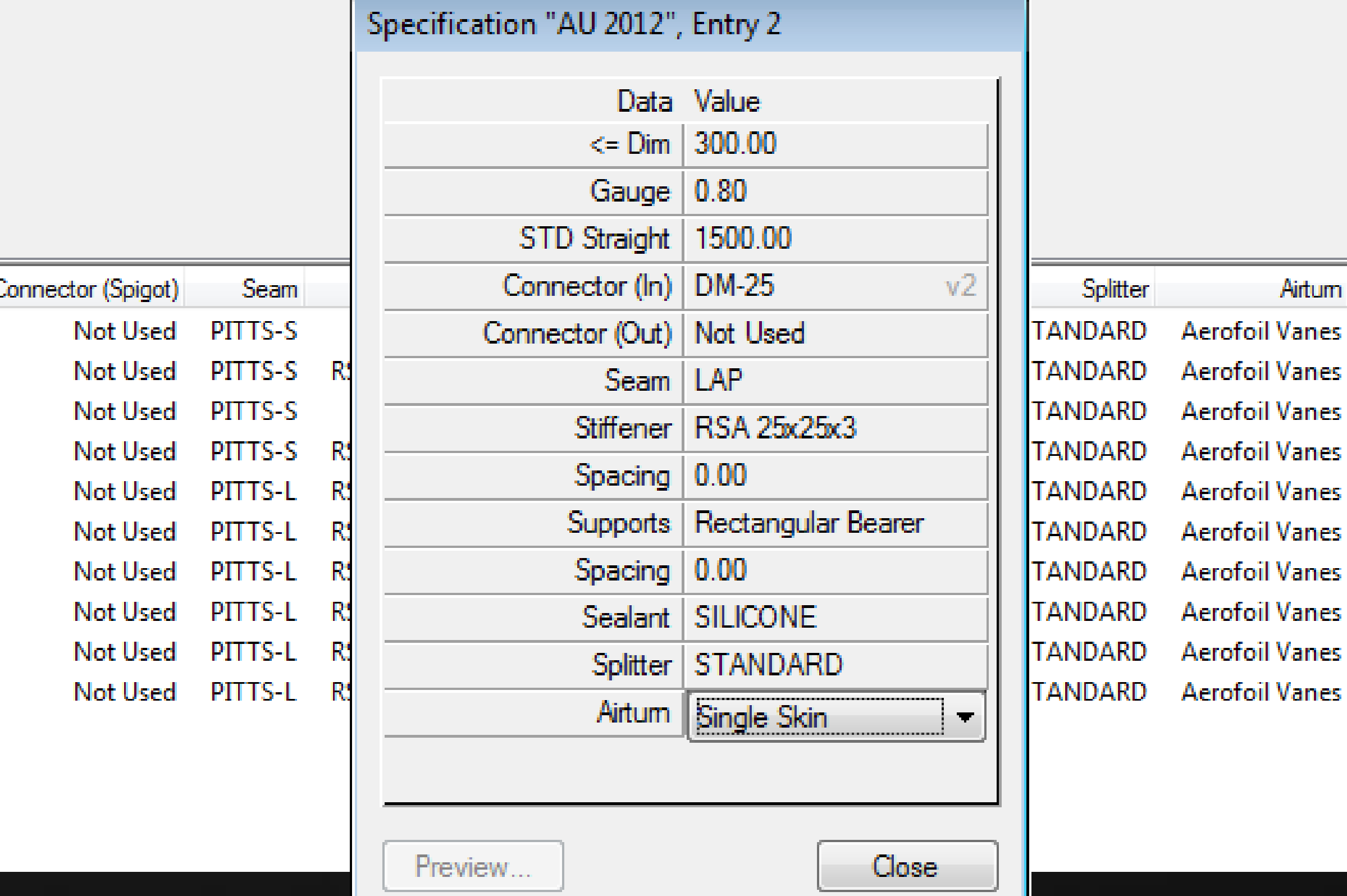

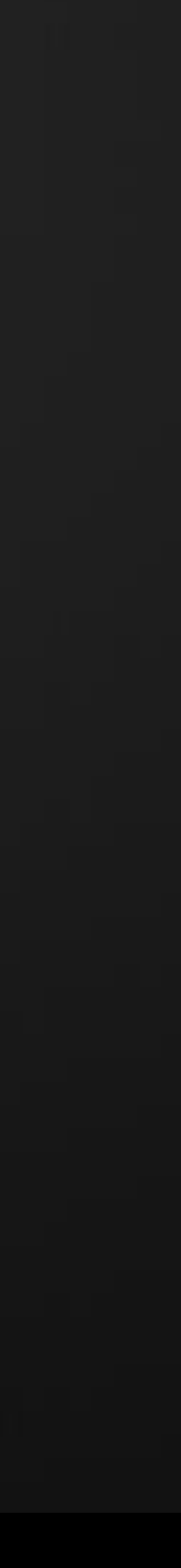

• Services can be considered as the main interface for Detailing, Estimating

- and Fabrication.
- A Service is a collection of fittings and equipment that would be logically grouped together for use in a system
	- Supply Air
	- Return Air
	- Domestic Hot Water
	- Etc.

Each Service can contain any number of fitting and equipment items. The Service can drive the Pressure Class/Specification, Insulation, design criteria and Design Line Take-off.

The Service also controls your detailing standards for layers and colours.

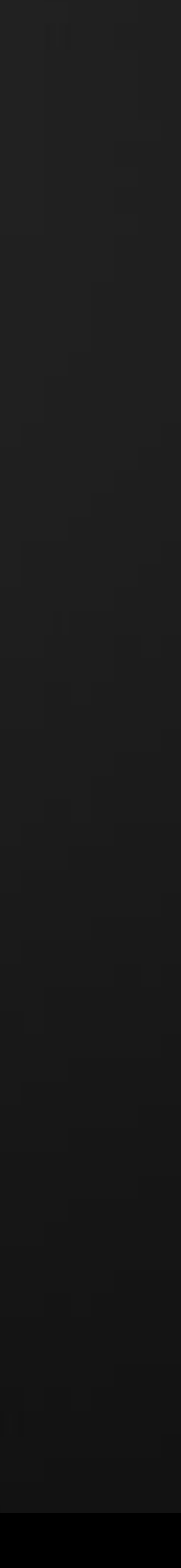

- The Service can be considered as being made up of 2 parts, the actual components, and the data.
- Configuring the Components.
	- Create a new Service
	- Create a new Service Template
	- Create Tabs for 'like' items
	- Create Conditions
	- interface, or from other templates.
- Configuring the Data.
	- Setup Service Types (control layering)
	- Set Button Mappings
	- Set additional 'Design Line' dependencies
	- Set detailing preferences (Rise-Fall symbols)

• Drag and Drop content onto the conditions in Tabs from either the Folder

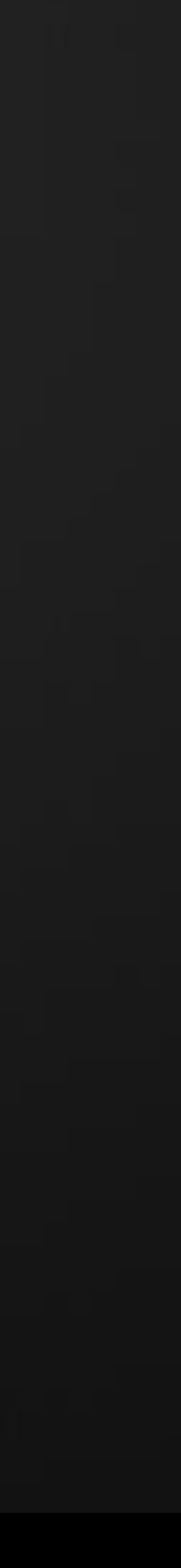

Configuring the Components.

• New template – select the "New Template" icon and copy existing or create an empty template, to name the template, type in the "Use Service

- New Service select "New Service" enter name.
- Template" field.
- Tabs right click to manipulate Tabs, New, Rename Delete.
- Conditions right click in condition area to create new.
	-
	- conditions.
	- Assign the Hanger requirements per condition.
- 

• Populate with content, Drag and Drop, Copy / Paste, right click to Set Caption (tooltip), Set Icon and manage conditions via Button Properties.

• A condition will allow auto selection of content based on size criteria. • Multiple items can be placed on a single button if there are multiple

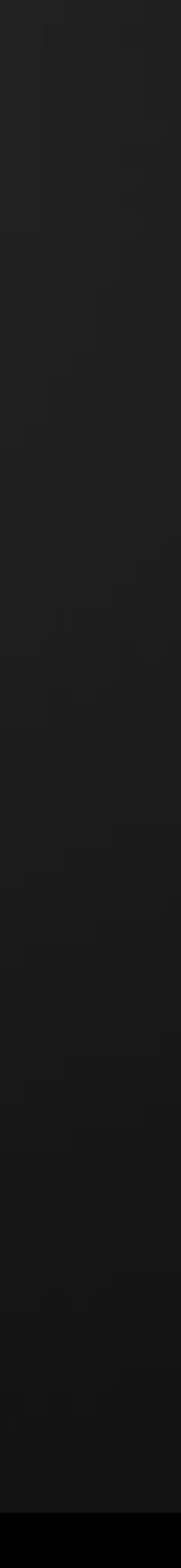

- Configuring the Data.
	- Setup Service Types (control layering)
		-
		- right click New.
		- Enter Layering data for the service types.

## • Use the built in list of pre-defined Service Types, or add new entries. These are associated with content from the Item Properties, Item Tab. • Add the required Service types into the service, New Entry button or

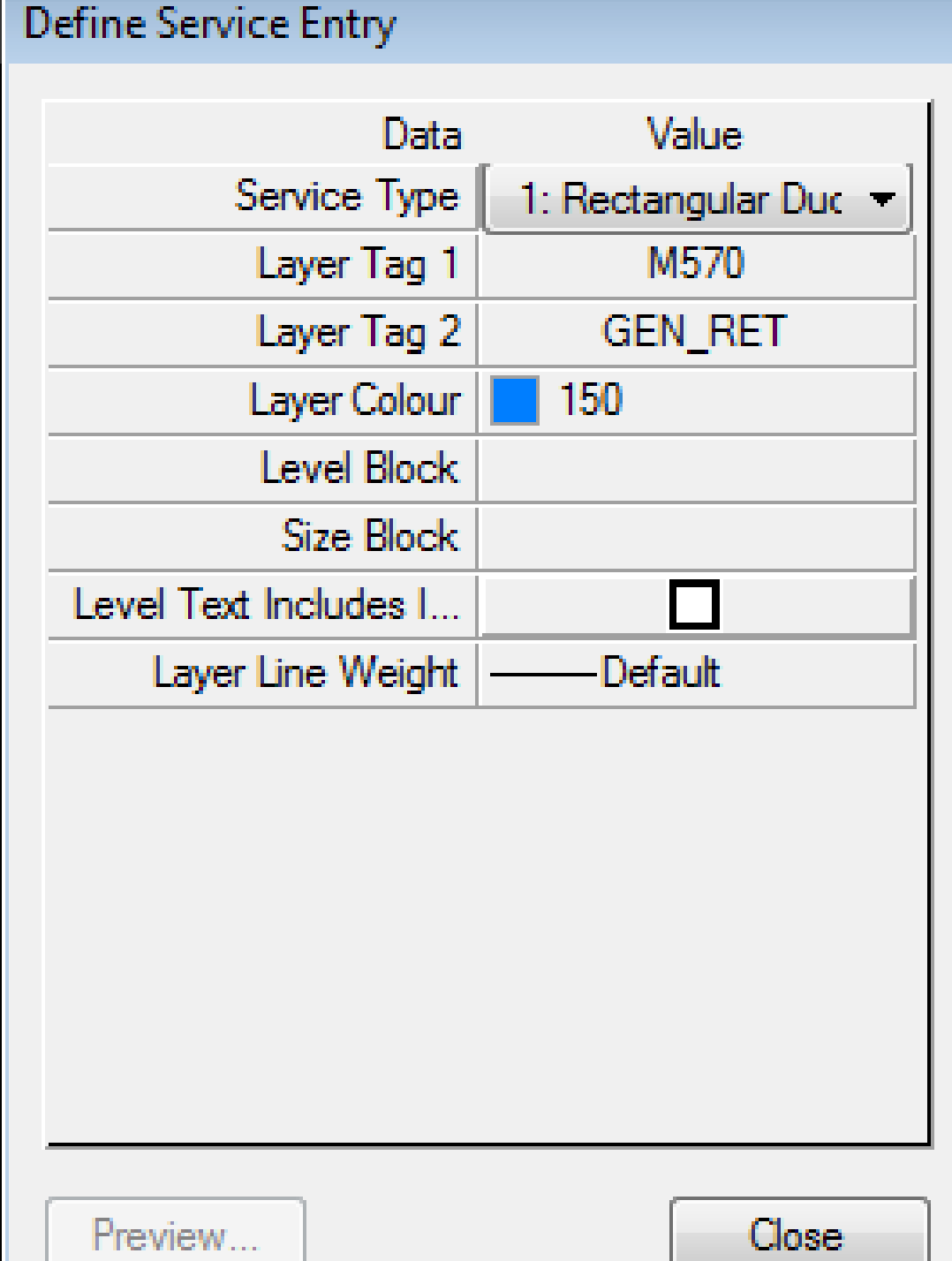

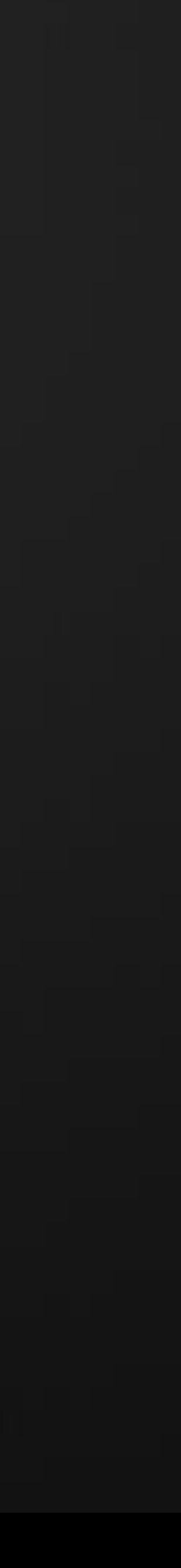

- Configuring the Data.
	- Set Button Mappings
		- Button codes and Mappings are used extensively by "Design Line" and related commands.
		- There are 19 built in Button codes, other can be created and mapped to the built in types.
		- Most common types are Bend, RedInLine, RedILTee, RebEOLTee ShapeChange and Terminal.
		- The easiest way to set up button codes, is to draw with Design Line and look at the results.
		- Another method is to Copy and Paste from one service to another.

We will do this with worked example.

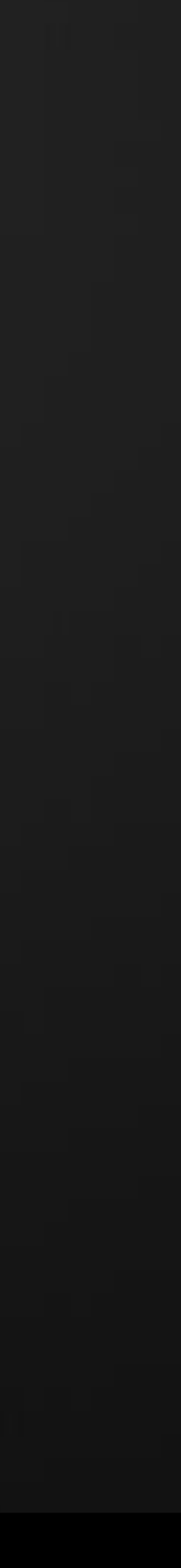

- Configuring the Data.
	- Set additional 'Design Line' dependencies
		- Additional dependencies include
			- Terminal Styles used to control how the branch runs are
			- connected to terminals, hard connections, Flex, use Dampers etc. • Constraints – Build up a list of commonly used Sizes or Design constraints used for Trace Estimating or Design.
			- Design Entry Select what information you want to be prompted for when detailing with Design Line.
			- Offset Rules control what objects are used when offsets are introduced into the system.
			- DropIntoFall control what fitting combinations are used on sloped systems when connecting into the main run with the branch run.

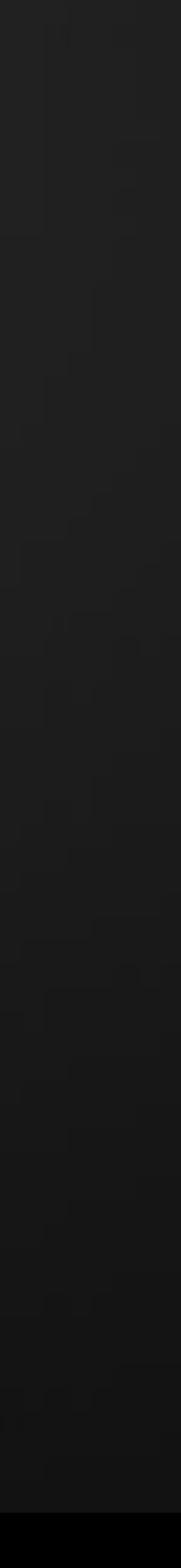

## • There are various styles of Rise Fall symbols available in the software, each service can control which symbols are used, or use

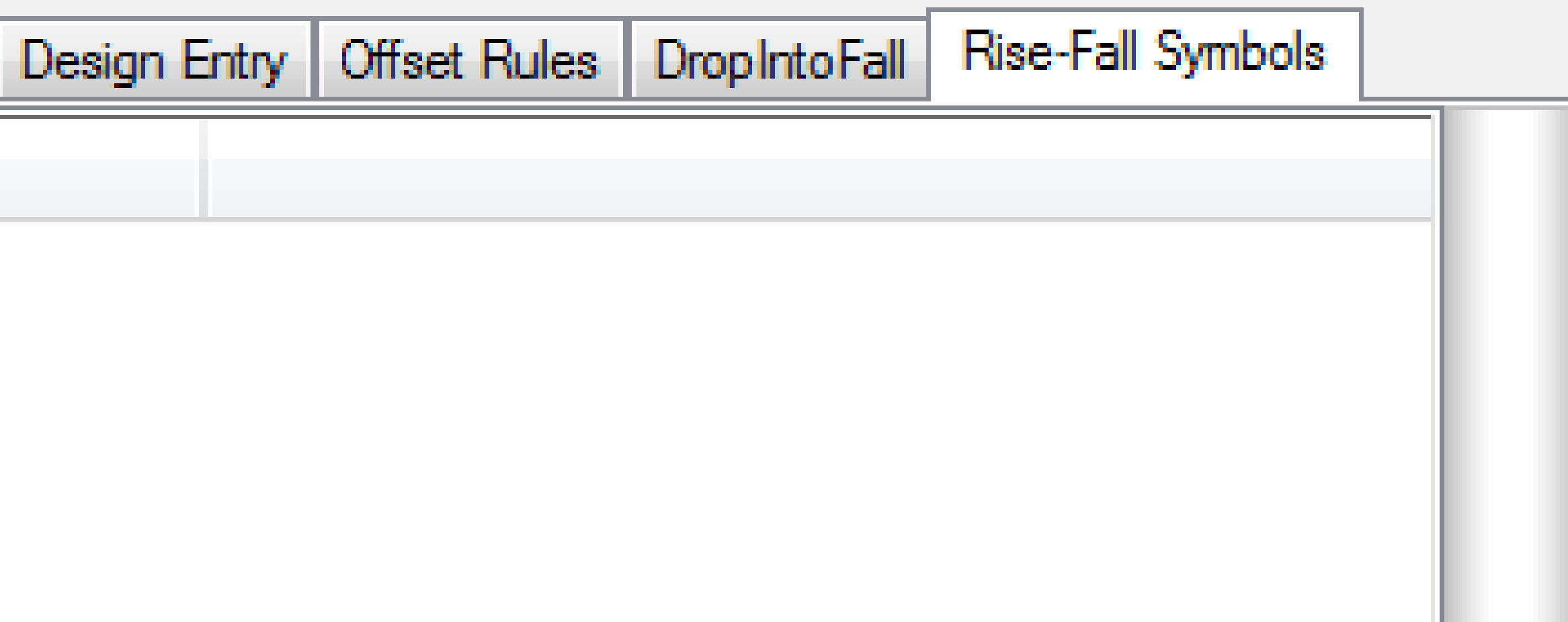

- Configuring the Data.
	- Set detailing preferences (Rise-Fall symbols)
		- the database defaults.
		- Select from the Drop down list the required style.

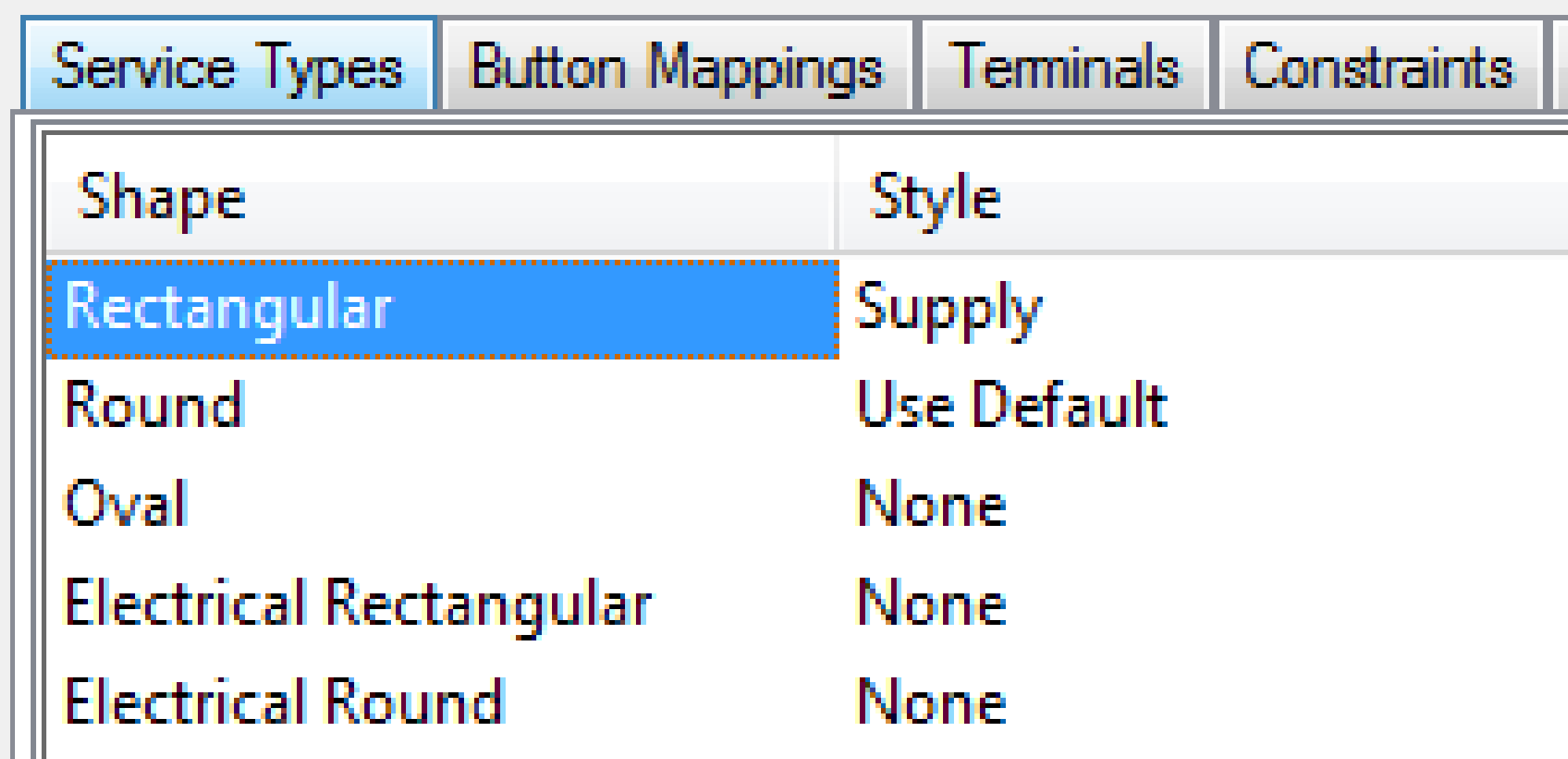

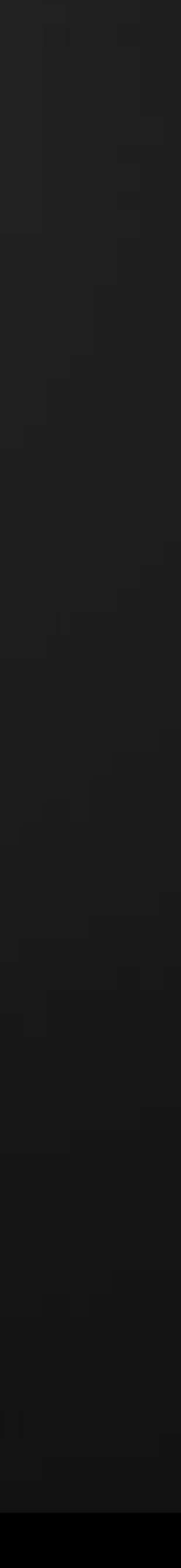

## Create and populate a fabrication service – Rise Fall Symbols Rectangular Styles

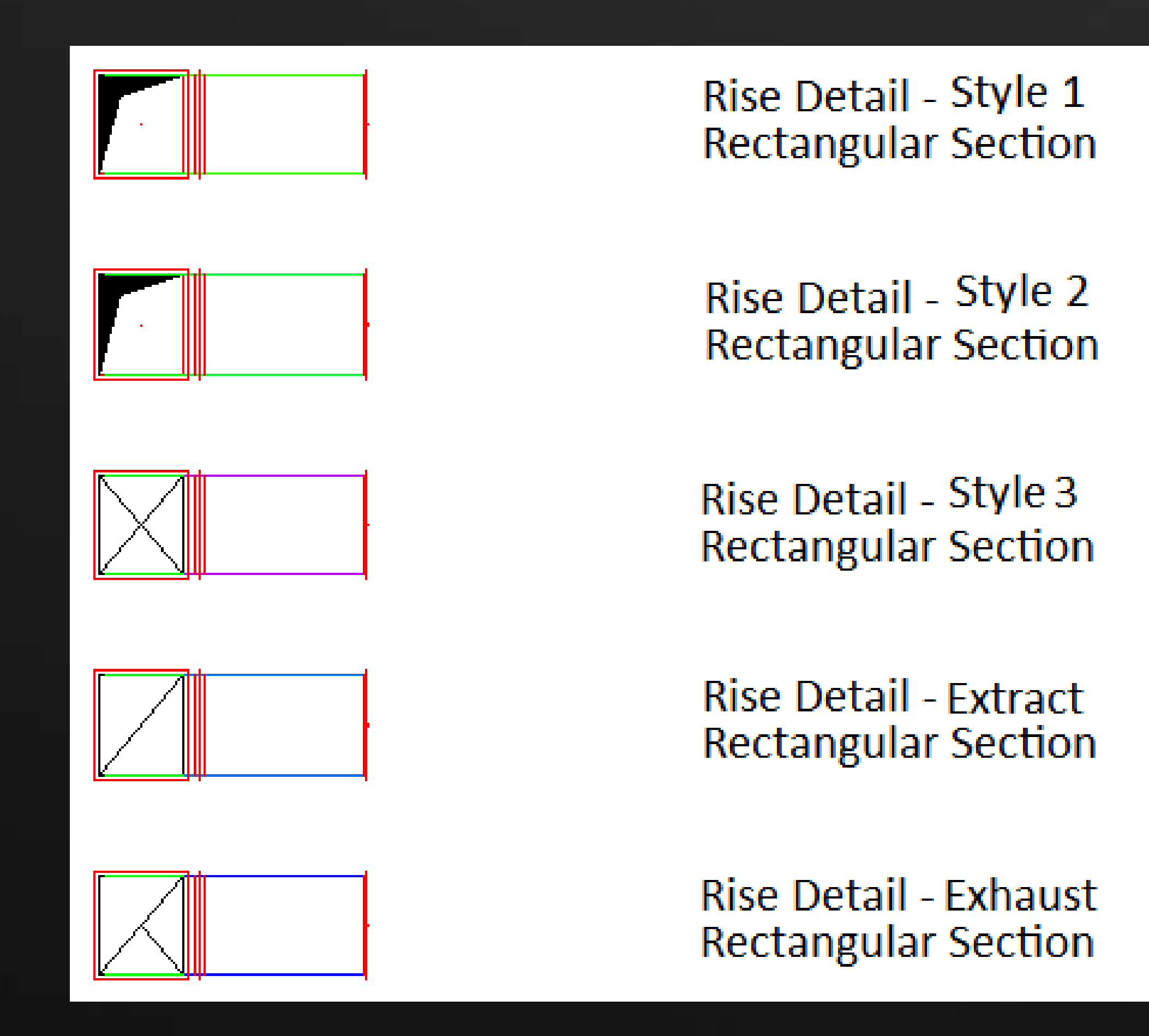

**AU** Autodesk University

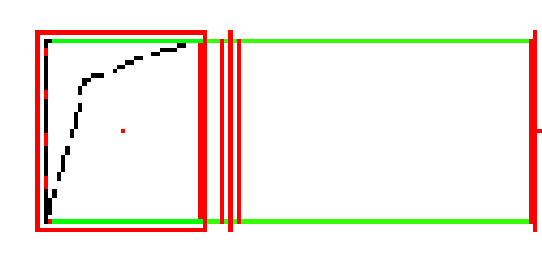

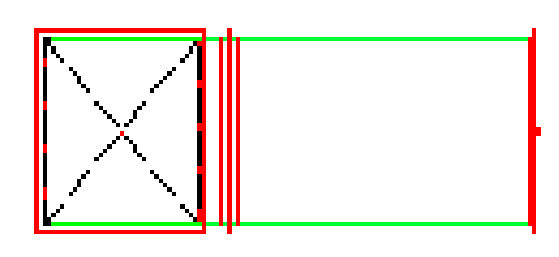

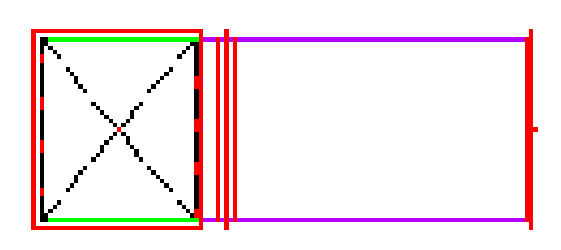

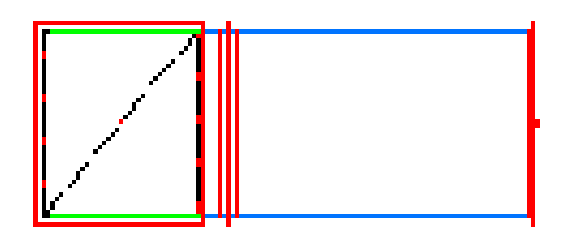

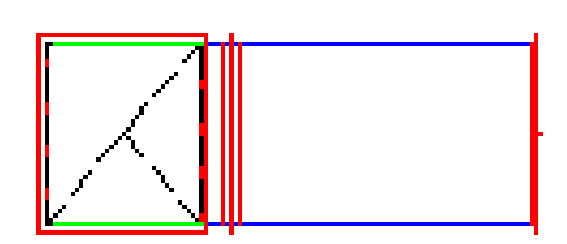

Fall Detail - Style 1 **Rectangular Section** 

Fall Detail - Style 2 **Rectangular Section** 

**Fall Detail - Style 3 Rectangular Section** 

**Fall Detail - Extract Rectangular Section** 

**Fall Detail - Exhaust Rectangular Section** 

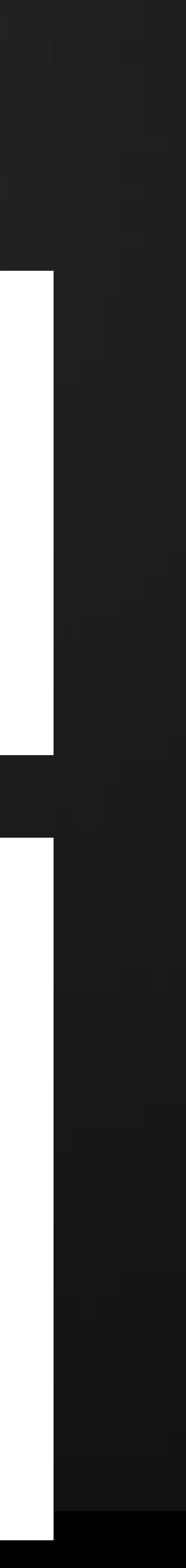

Round Styles

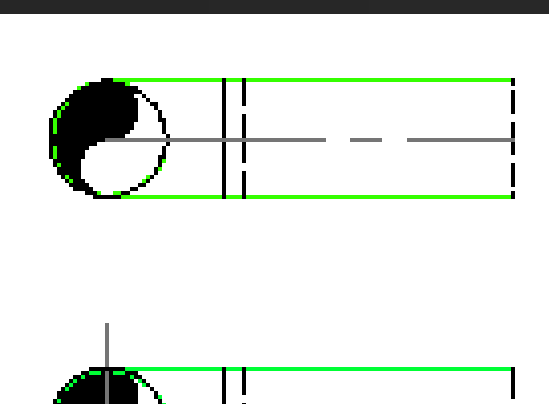

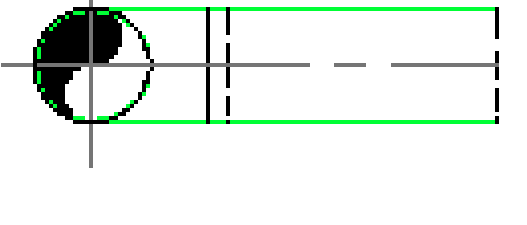

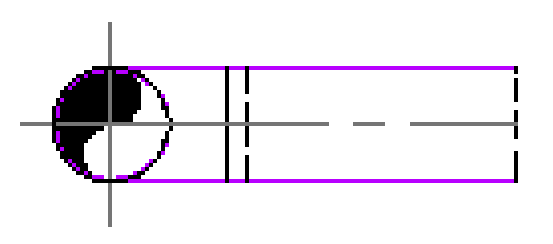

Rise Detail - Style 1 **Round Section** 

**Rise Detail - Style 2 Round Section** 

Rise Detail - Style 3 **Round Section** 

### Oval Styles

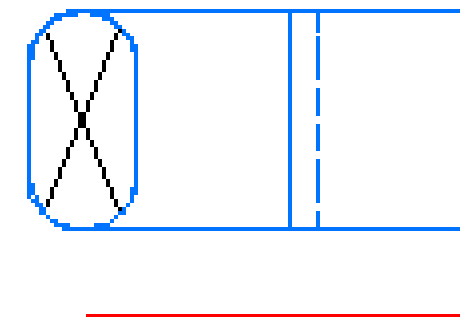

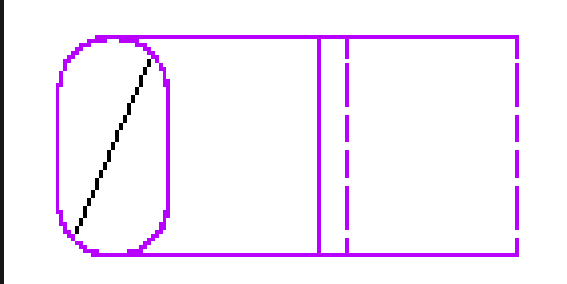

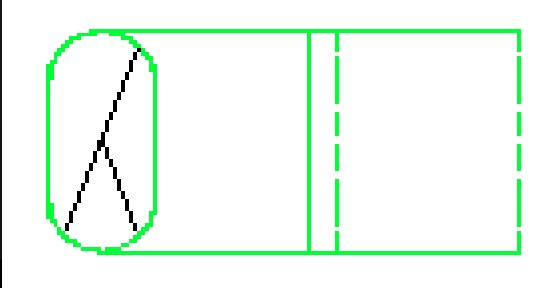

**Rise Detail - Supply Oval Section** 

Rise Detail - Style 1 **Oval Section** 

**Rise Detail - Extract Oval Section** 

**Rise Detail - Exhaust Oval Section** 

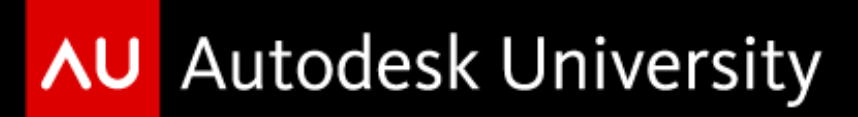

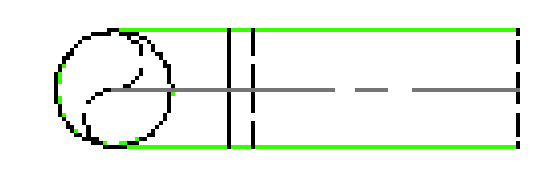

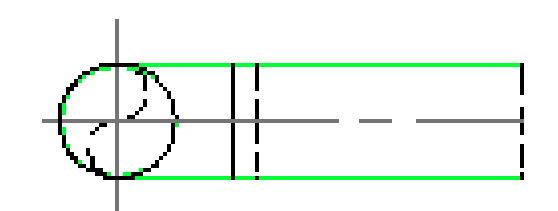

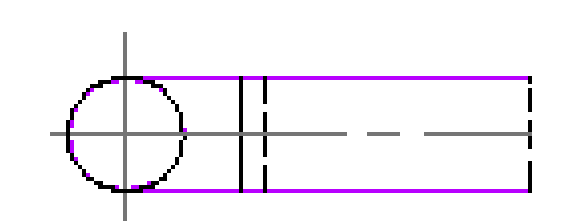

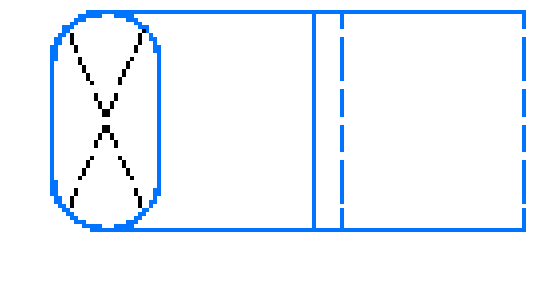

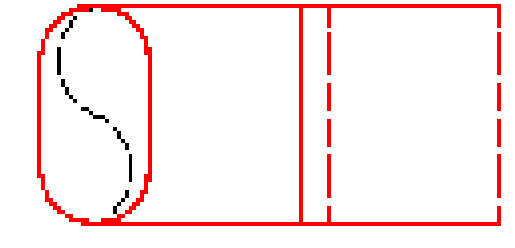

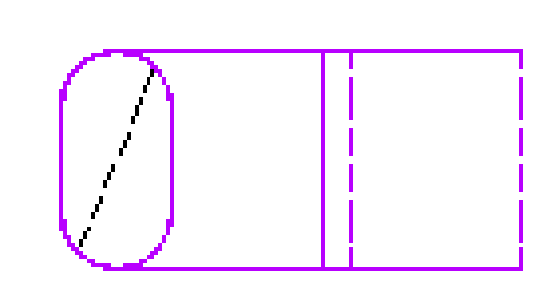

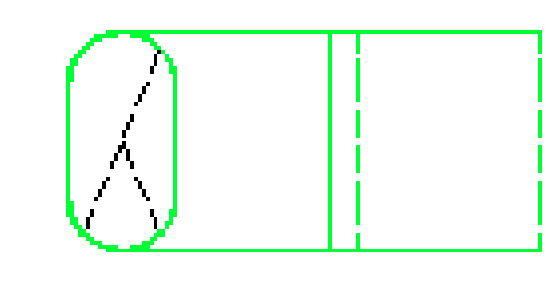

Fall Detail - Style 1 **Round Section** 

**Fall Detail - Style 2 Round Section** 

Fall Detail - Style 3 **Round Section** 

**Fall Detail - Supply Oval Section** 

Fall Detail - Style 1 **Oval Section** 

**Fall Detail - Extract Oval Section** 

**Fall Detail - Exhaust Oval Section** 

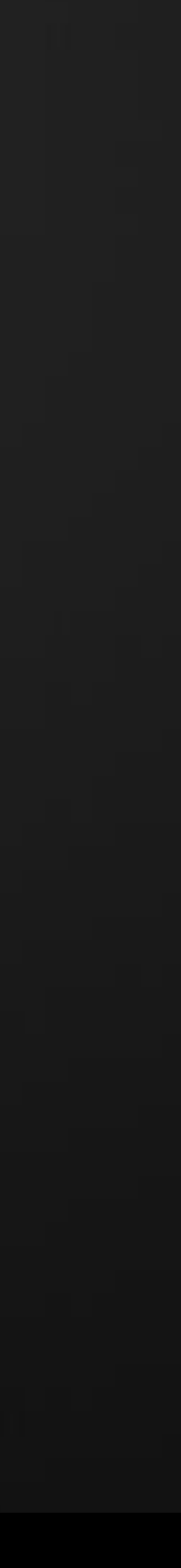

### Electrical Styles

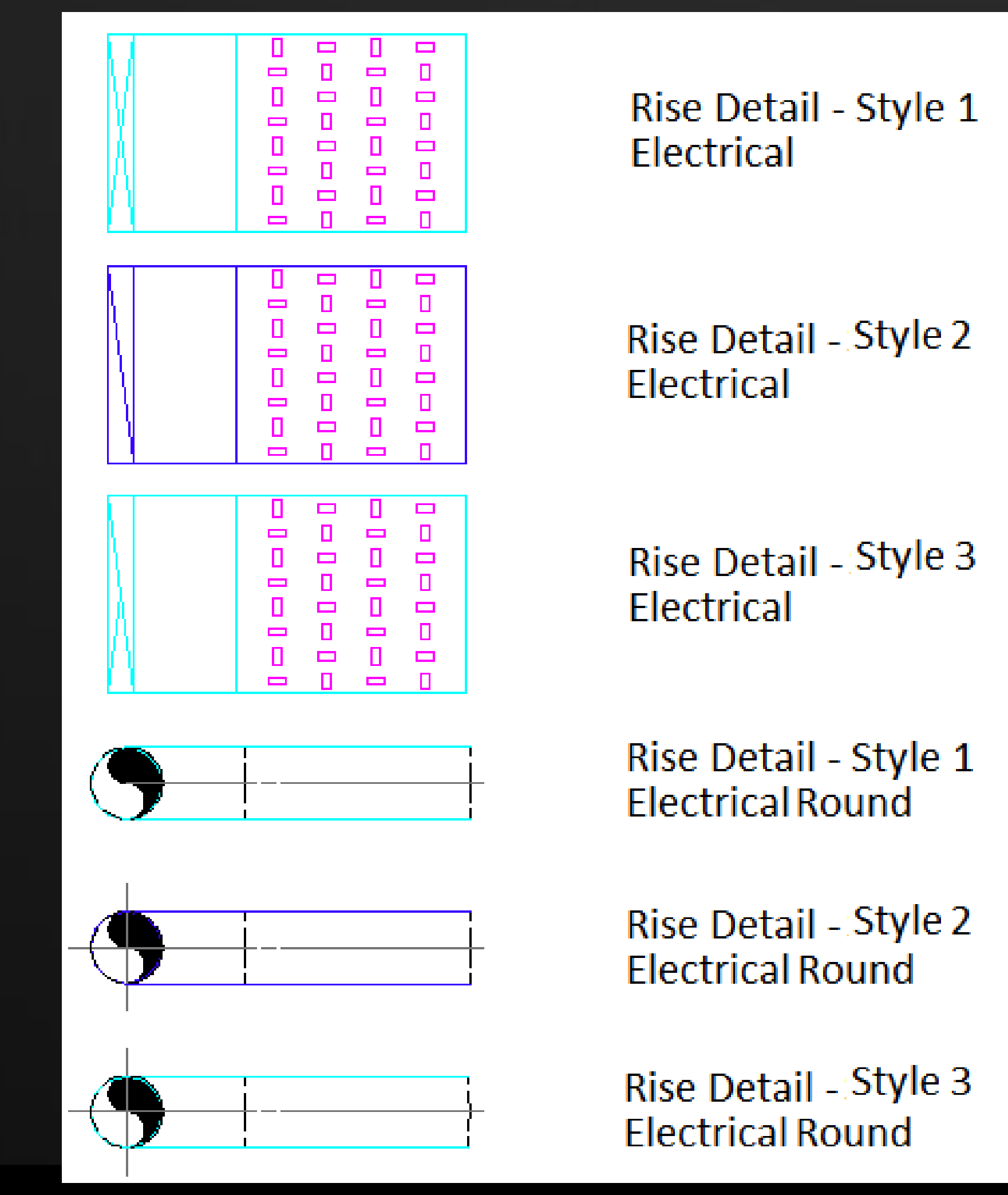

**AU** Autodesk University

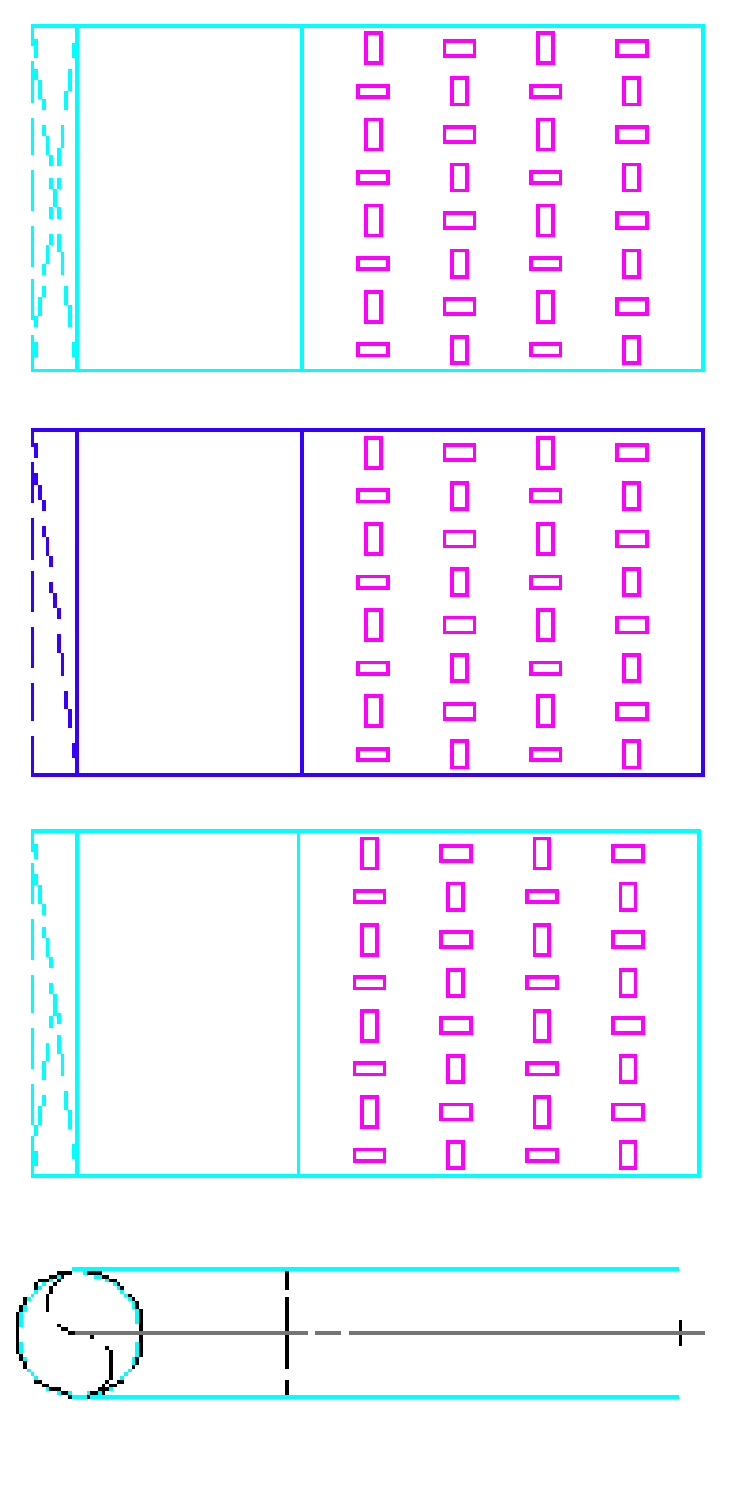

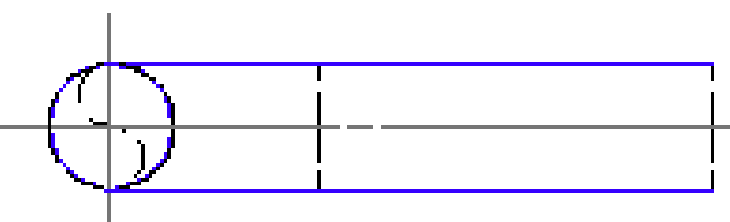

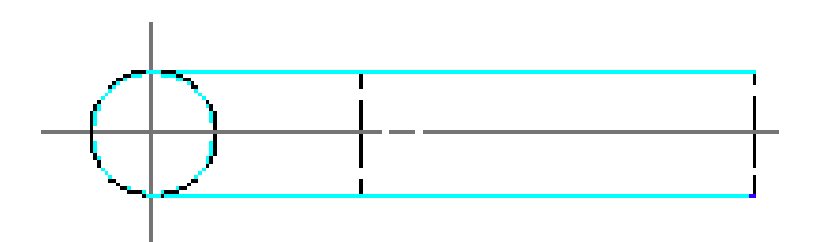

Fall Detail - Style 1 Electrical

Fall Detail - Style 2 Electrical

Fall Detail - Style 3 Electrical

Fall Detail - Style 1 **Electrical Round** 

Fall Detail - Style 2 **Electrical Round** 

Fall Detail - Style 3 **Electrical Round** 

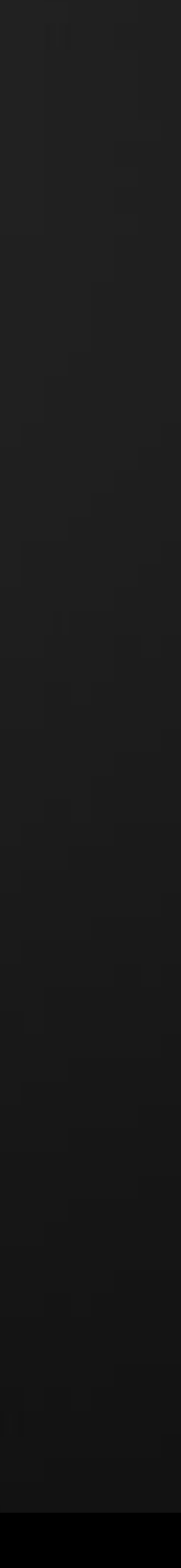

# • Finally configure any Service Level data – Assign override Specification,

- Configuring the Data.
	- Insulation and design defaults for Fluid and flow direction.

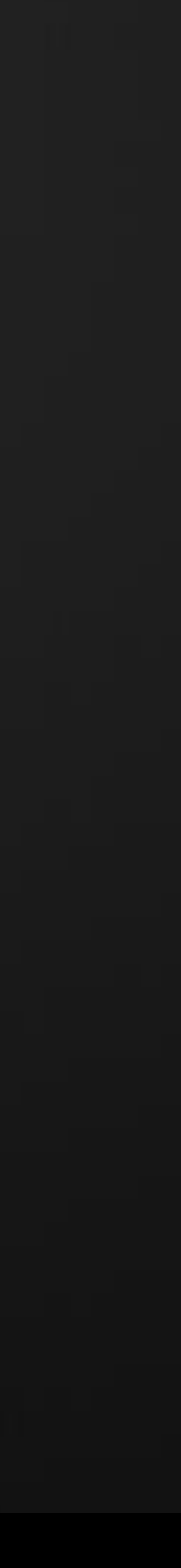

Adopt Design Line technology for use in detailing and estimating. Design Line can be used in 2 ways, by entering sizes or by entering design criteria data.

Design Entry would be used if you wanted the software to calculate the size of the system In this mode you would specify 2 of the 4 design parameters

- Flow at Terminals, and either
- Velocity or
- Pressure Drop, with Size being calculated.

Size entry is usually adopted by Estimators but is equally suitable for Detailers. In size mode, you specify the exact size required for each section of the system as you are detailing.

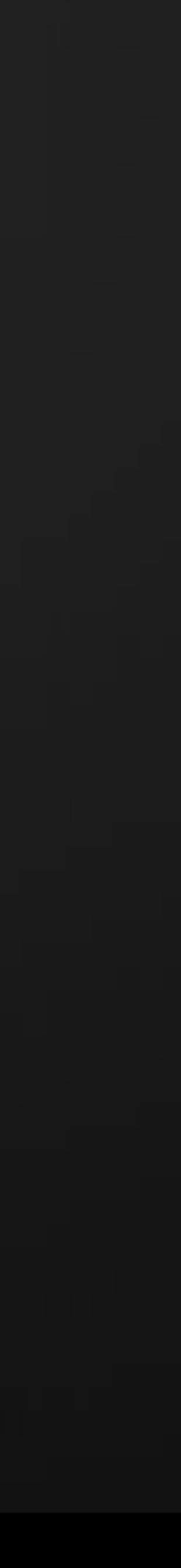

Appreciate Costing implications when detailing.

CAD tools are available that allow you to see ESTmep information, this enables you to make decisions for detailing around component and labour costs.

Tools include Cost Breakdown, CostDB command, this displays information about the selected objects down to component level.

Another useful tool is the Fill2Ends command, this will report out additional details about fabrication parameters for a variety of solutions to a routing problem.

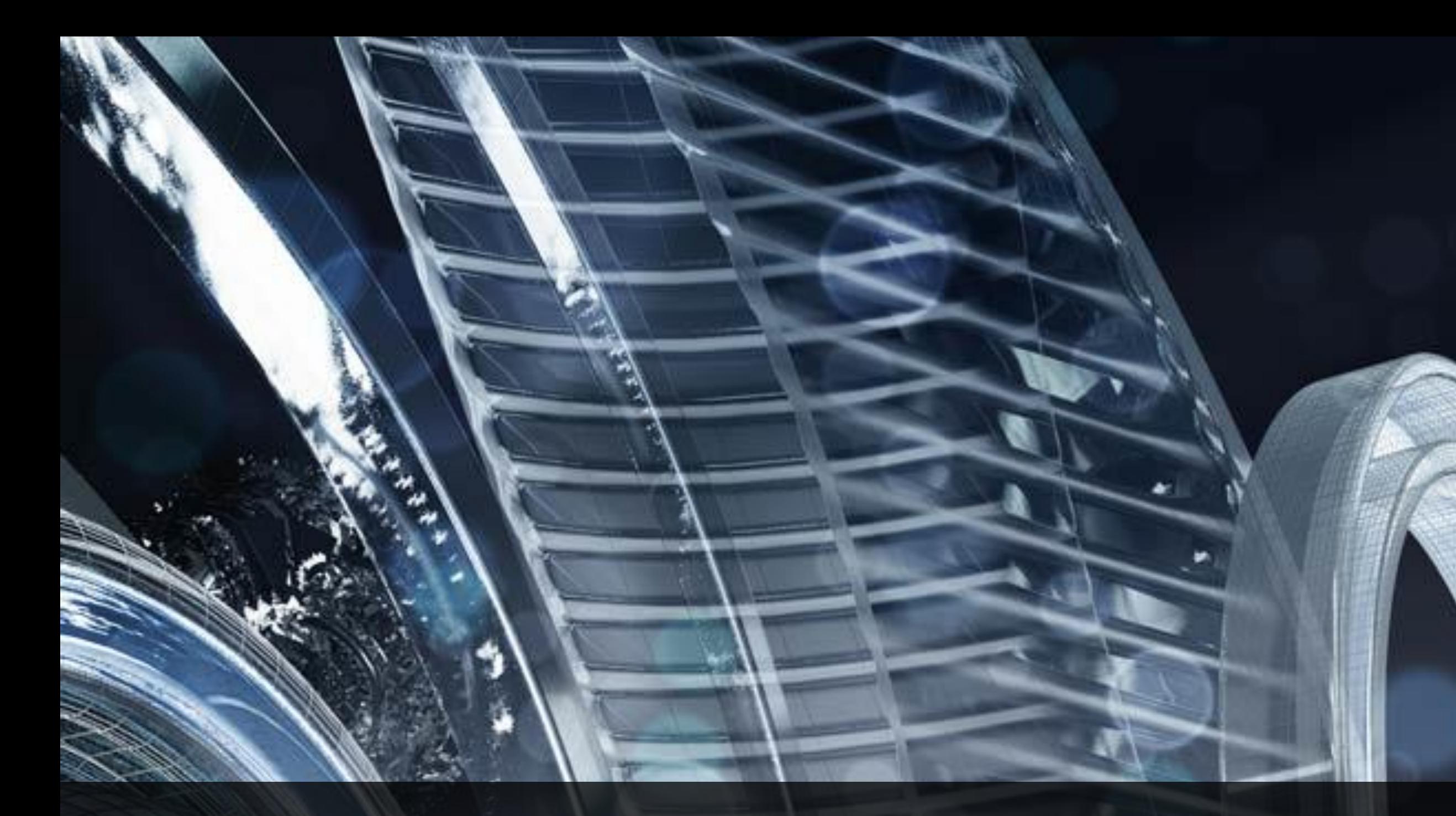

## **Fabrication for MEP: Detailing, Costing, and Fabrication Integration** Questions?

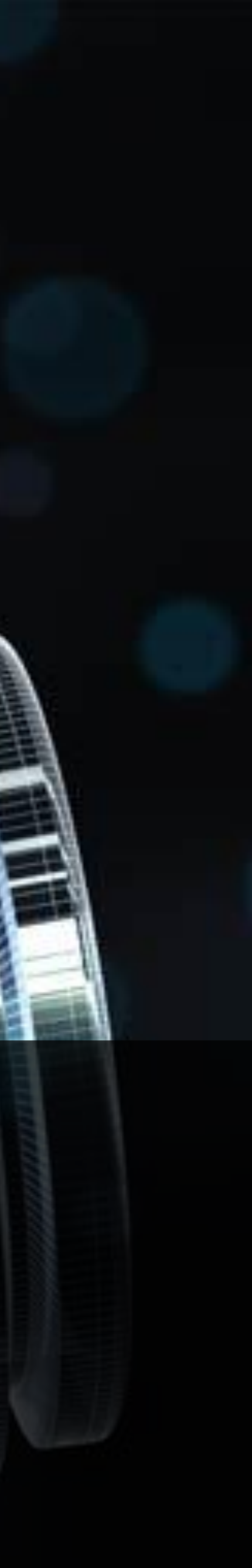

**AU** Autodesk University

rif/when mentioned in the pertinent material, followed by an alphabetical list of all other trademarks mentioned in the material] are registered trademarks or trademarks of Autodesk, Inc., and/or affiliates in the USA and/ services offerings, and specifications and pricing at any time without notice, and is not responsible for typographical or graphical errors that may appear in this document. © 2012 Autodesk, Inc. All rights reserved.

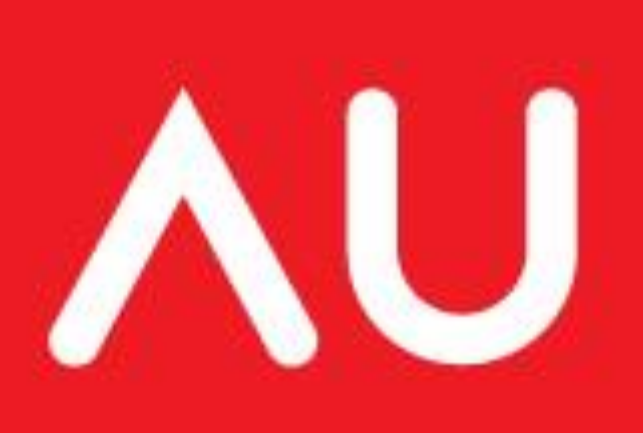

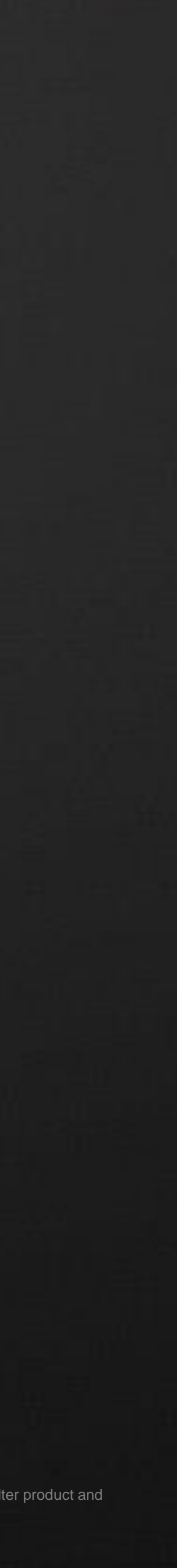